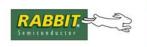

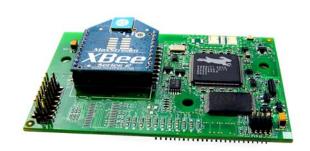

# RabbitCore RCM4500W

C-Programmable ZigBee Core Module

**User's Manual** 

019-0161 • 080131-D

#### RabbitCore RCM4500W User's Manual

Part Number 019-0161 • 080131–D • Printed in U.S.A. ©2007–2008 Rabbit Semiconductor Inc. • All rights reserved.

No part of the contents of this manual may be reproduced or transmitted in any form or by any means without the express written permission of Rabbit Semiconductor.

Permission is granted to make one or more copies as long as the copyright page contained therein is included. These copies of the manuals may not be let or sold for any reason without the express written permission of Rabbit Semiconductor.

Rabbit Semiconductor reserves the right to make changes and improvements to its products without providing notice.

#### **Trademarks**

Rabbit, RabbitCore, and Dynamic C are registered trademarks of Rabbit Semiconductor Inc.

ZigBee is a registered trademark of the ZigBee Alliance.

Digi is a registered trademark of Digi International Inc.

Rabbit 4000 is a trademark of Rabbit Semiconductor Inc.

The latest revision of this manual is available on the Rabbit Semiconductor Web site, www.rabbit.com, for free, unregistered download.

Rabbit Semiconductor Inc.

www.rabbit.com

# **TABLE OF CONTENTS**

| Chapter 1. Introduction                                      | 1   |
|--------------------------------------------------------------|-----|
| 1.1 RCM4510W Features                                        | 2   |
| 1.2 Advantages of the RCM4510W                               |     |
| 1.3 Development and Evaluation Tools                         |     |
| 1.3.1 RCM4510W Development Kit                               |     |
| 1.3.2 Software                                               | 6   |
| 1.3.3 Additional RCM4510W RabbitCore Modules for Development |     |
| 1.3.4 Online Documentation                                   | 6   |
| Chapter 2. Getting Started                                   | 7   |
| 2.1 Install Dynamic C                                        | 7   |
| 2.2 Hardware Connections                                     |     |
| 2.2.1 Step 1 — Prepare the Prototyping Board for Development |     |
| 2.2.2 Step 2 — Attach Module to Prototyping Board            |     |
| 2.2.3 Step 3 — Connect Programming Cable                     | 10  |
| 2.2.4 Step 4 — Connect Power                                 | 11  |
| 2.3 Run a Sample Program                                     | 12  |
| 2.3.1 Troubleshooting                                        |     |
| 2.3.2 Run a ZigBee Sample Program                            | 13  |
| 2.4 Where Do I Go From Here?                                 |     |
| 2.4.1 Technical Support                                      | 15  |
| Chapter 3. Running Sample Programs                           | 17  |
| 3.1 Introduction                                             | = = |
|                                                              |     |
| 3.2 Sample Programs                                          |     |
| 3.2.1 Serial Communication                                   |     |
| 3.2.3 ZigBee Sample Programs                                 |     |
|                                                              |     |
| Chapter 4. Hardware Reference                                | 25  |
| 4.1 RCM4510W Digital Inputs and Outputs                      |     |
| 4.1.1 Memory I/O Interface                                   |     |
| 4.1.2 Other Inputs and Outputs                               |     |
| 4.1.3 Auxiliary I/O                                          |     |
|                                                              |     |
| 4.2.1 Serial Ports                                           |     |
|                                                              |     |
| 4.2.2 Programming Port                                       |     |
| 4.3.1 Changing Between Program Mode and Run Mode             |     |
| 4.3.2 Standalone Operation of the RCM4510W                   |     |
| 4.4 Auxiliary I/O                                            |     |
| 4.4.1 Digital I/O                                            |     |
| 4.4.2 A/D Converter                                          |     |
| 4.4.3 Other Pin Features                                     | 40  |
| 4.5 Other Hardware                                           |     |
| 4.5.1 Clock Doubler                                          | 41  |
| 4.5.2 Spectrum Spreader                                      | 4.1 |

| 4.6 Memory                                    | 42         |
|-----------------------------------------------|------------|
| 4.6.1 SRAM                                    |            |
| 4.6.2 Flash EPROM                             | 42         |
| Chapter 5. Software Reference                 | 43         |
| 5.1 More About Dynamic C                      | 43         |
| 5.2 Dynamic C Function Calls                  |            |
| 5.2.1 Digital I/O                             |            |
| 5.2.2 Serial Communication Drivers            | 45         |
| 5.2.3 User Block                              |            |
| 5.2.4 SRAM Use                                |            |
| 5.2.5 RCM4510W Cloning                        |            |
| 5.2.7 Prototyping Board Function Calls        | 48         |
| 5.2.7.1 Board Initialization                  |            |
| 5.2.7.2 Alerts                                | 49         |
| 5.2.8 Auxiliary I/O Pins Function Calls       | 50         |
| 5.2.8.2 Analog Inputs                         |            |
| 5.3 Upgrading Dynamic C                       |            |
| 5.3.1 Add-On Modules                          |            |
| 5.5.1 Fluid Oil Floudies                      |            |
| Chapter 6. Using the ZigBee Features          | 55         |
| 6.1 Introduction to the ZigBee Protocol       |            |
| 6.2 ZigBee Sample Programs                    |            |
| 6.2.1 Setting up Sample Programs              |            |
| 6.3 Using the Sleep Mode                      |            |
| 6.4 Dynamic C Function Calls                  |            |
| 6.4.1 ZigBee Modem Function Calls             |            |
| 6.4.1.1 Macros                                |            |
| 6.4.1.2 Function Cans                         |            |
| 6.4.3 XModem Function Calls                   | 8.4<br>8.4 |
| 6.5 Where Do I Go From Here?                  | 87         |
|                                               |            |
| Appendix A. RCM4510W Specifications           | 89         |
| A.1 Electrical and Mechanical Characteristics | 90         |
| A.1.1 ZigBee Modem                            | 94         |
| A.1.2 Headers                                 | 95         |
| A.2 Rabbit 4000 DC Characteristics            |            |
| A.3 I/O Buffer Sourcing and Sinking Limit     |            |
| A.4 Bus Loading                               |            |
| A.5 Conformal Coating                         |            |
| A.6 Jumper Configurations                     | 101        |
| Appendix B. Prototyping Board                 | 103        |
| B.1 Introduction                              |            |
| B.1.1 Prototyping Board Features              |            |
| B.2 Mechanical Dimensions and Layout          |            |
| B.3 Power Supply                              | 108        |
| B.4 Using the Prototyping Board               |            |
| B.4.1 Adding Other Components                 | 111        |
| B.4.2 Measuring Current Draw                  | 111        |
| B.4.3 Analog Features                         |            |
| B.4.4 Serial Communication                    |            |
| B.5 Prototyping Board Jumper Configurations   |            |
| 2.5 Troot, ping Dome remper Configurations    | 117        |

| Appendix C. Power Supply                                                   | 117        |
|----------------------------------------------------------------------------|------------|
| C.1 Power Supplies                                                         | 117        |
| C.1.1 Battery-Backup Circuits                                              | 117        |
| C.1.2 Reset Generator                                                      | 118        |
| C.1.3 ZigBee Modem Power Supply                                            | 118<br>119 |
| Appendix D. Additional Configuration Instructions                          | 121        |
| D.1 ZigBee Modem Firmware Downloads                                        | 121        |
| D.1.1 Dynamic C v. 10.21 (RCM4510W preview and standard versions)          | 121        |
| D.1.2 Dynamic C v. 10.11 (RCM4510W preview version only)                   | 122        |
| D.2 Digi® XBee USB Configuration                                           | 123        |
| D.2.1 Additional Reference Information D.2.2 Update Digi XBee USB Firmware | 124        |
| Index                                                                      | 127        |
| Schematics                                                                 | 131        |

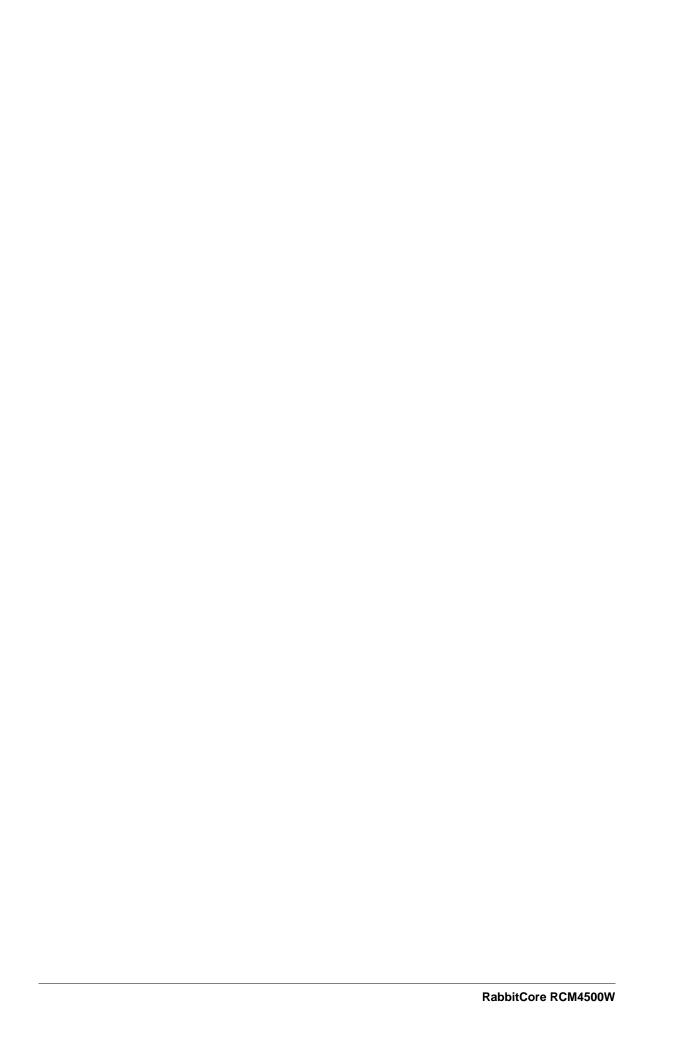

# 1. Introduction

The RCM4510W next-generation RabbitCore modules add ZigBee®/802.15.4 functionality to the existing Rabbit® 4000 microprocessor features to allow you to create a low-cost, low-power, embedded wireless control and communications solution for your embedded control system. The Rabbit® 4000 microprocessor features include hardware DMA, clock speeds of up to 60 MHz, I/O lines shared with up to six serial ports and four levels of alternate pin functions that include variable-phase PWM, auxiliary I/O, quadrature decoder, and input capture. Coupled with more than 500 new opcode instructions that help to reduce code size and improve processing speed, this equates to a core module that is fast, efficient, and the ideal solution for a wide range of wireless embedded applications.

The Development Kit has the essentials that you need to design your own wireless microprocessor-based system, and includes a complete Dynamic C software development system. This Development Kit also contains a Prototyping Board that will allow you to evaluate the RCM4510W modules and to prototype circuits that interface to the RCM4510W modules. You will also be able to write and test software for these modules.

In addition to onboard ZigBee/802.15.4 functionality, the RCM4510W model has a Rabbit 4000 microprocessor operating at 29.49 MHz, static RAM, flash memory, two clocks (main oscillator and timekeeping), and the circuitry necessary for reset and management of battery backup of the Rabbit 4000's internal real-time clock and the static RAM. One 50-pin header brings out the Rabbit 4000 I/O bus lines, parallel ports, and serial ports. A separate 14-pin auxiliary I/O header brings out up to nine additional I/O pins (up to four of which may be configured as analog inputs) made possible by the onboard ZigBee modem.

The RCM4510W receives its +3.3 V power from the customer-supplied motherboard on which it is mounted. The RCM4510W can interface with all kinds of CMOS-compatible digital devices through the motherboard.

# 1.1 RCM4510W Features

- Small size: 1.84" × 2.85" × 0.54" (47 mm × 72 mm × 14 mm)
- Microprocessor: Rabbit 4000 running at 29.49 MHz
- Up to 40 general-purpose I/O lines configurable with up to four alternate functions
- Up to 9 additional general-purpose I/O lines (up to four of which may be set up as analog inputs) available through the ZigBee modem
- 3.3 V I/O lines with low-power modes down to 2 kHz
- Six CMOS-compatible serial ports four ports are configurable as a clocked serial port (SPI), and two ports are configurable as SDLC/HDLC serial ports.
- Alternate I/O bus can be configured for 8 data lines and 6 address lines (shared with parallel I/O lines), I/O read/write
- 512K flash memory, 512K data SRAM
- Real-time clock
- Watchdog supervisor

Currently there is one production model. Table 1 summarizes its main features.

Table 1. RCM4510W Features

| Feature                                                                          | RCM4510W                                                                                                    |  |
|----------------------------------------------------------------------------------|----------------------------------------------------------------------------------------------------|--|
| Microprocessor                                                                   | Rabbit® 4000 at 29.49 MHz                                                                                                    |  |
| Flash Memory                                                                     | 512K                                                                                                    |  |
| Data SRAM                                                                        | 512K                                                                                                    |  |
| Serial Ports                                                                     | 6 shared high-speed, CMOS-compatible ports: 6 are configurable as asynchronous serial ports; 4 are configurable as clocked serial ports (SPI); 2 are configurable as SDLC/HDLC serial ports; 1 asynchronous serial port is shared with the ZigBee modem 1 asynchronous serial port is used during programming |  |
| ZigBee Modem MaxStream <sup>®</sup> XBee™ Series 2 (802.15.4 standard, ISM 2.4 C |                                                                                                    |  |

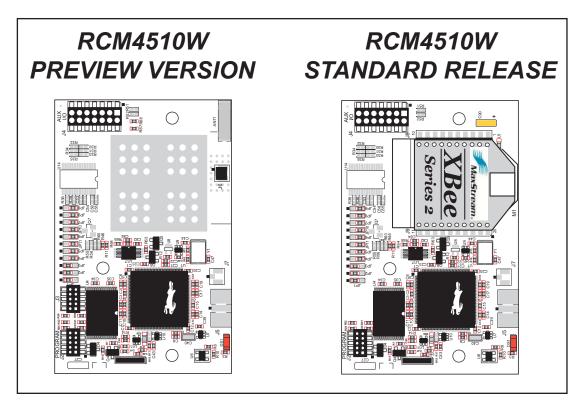

Figure 1. RCM4510W Versions

There are two versions of the RCM4510W model—the *standard release*, available after April, 2007, is identical in form and function to the *preview version*. The difference between them is that the ZigBee modem is made of discrete onboard components in the preview version, and is included in the pluggable MaxStream® XBee<sup>TM</sup> Series 2 RF module on the standard release. The height of the preview version is also about 0.01" (0.2 mm) less than that of the standard release; Rabbit Semiconductor recommends that you use the dimensions for the standard release specified in this manual in your design. *The preview version has not undergone certification testing and is intended for development purposes only. The preview version will no longer be offered once the standard release is available.* 

**NOTE:** At the present time the MaxStream<sup>®</sup> XBee<sup>TM</sup> Series 2 RF modules used with the RCM4510W are not compatible with other XBee<sup>TM</sup> and XBee PRO<sup>TM</sup> RF modules such as those used with Rabbit Semiconductor's ZigBee<sup>®</sup>/802.15.4 Application Kit

The RCM4510W is programmed over a standard PC serial port through a programming cable supplied with the Development Kit, and can also be programed through a USB port with an RS-232/USB converter (available from Rabbit Semiconductor).

**NOTE:** The RabbitLink cannot be used to program RabbitCore modules based on the Rabbit 4000 microprocessor.

Appendix A provides detailed specifications for the RCM4510W.

# 1.2 Advantages of the RCM4510W

- Fast time to market using a fully engineered, "ready-to-run/ready-to-program" micro-processor core.
- Competitive pricing when compared with the alternative of purchasing and assembling individual components.
- Easy C-language program development and debugging
- Rabbit Field Utility to download compiled Dynamic C .bin files, and cloning board options for rapid production loading of programs.
- Generous memory size allows large programs with tens of thousands of lines of code, and substantial data storage.
- Reference application uses a low-cost, low-power ZigBee/802.15.4 infrastructure to connect Rabbit-based devices
- Supports ZigBee/802.15.4 point-to-point, point-to-multipoint, and mesh topologies
- Easily scalable for commercial deployment applications
- RCM4510W can function as a network coordinator, gateway, or end device

# 1.3 Development and Evaluation Tools

# 1.3.1 RCM4510W Development Kit

The RCM4510W Development Kit contains the hardware essentials you will need to use the RCM4510W module. The items in the Development Kit and their use are as follows.

- RCM4510W module.
- Prototyping Board.
- Universal AC adapter, 12 V DC, 1 A (includes Canada/Japan/U.S., Australia/N.Z., U.K., and European style plugs). Development Kits sold in North America may contain an AC adapter with only a North American style plug.
- USB programming cable with 10-pin header.
- 10-pin header to DB9 serial cable.
- 14-pin IDC socket connector with bare leads ribbon cable.
- Digi<sup>®</sup> XBee USB (used as ZigBee coordinator).
- **Dynamic**  $C^{\mathbb{R}}$  CD-ROM, with complete product documentation on disk.
- Getting Started instructions.
- A bag of accessory parts for use on the Prototyping Board.
- Rabbit 4000 Processor Easy Reference poster.
- Registration card.

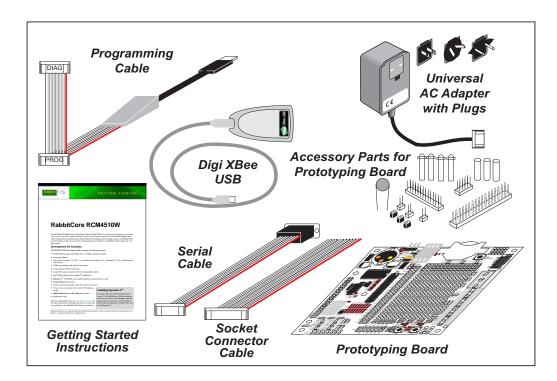

Figure 2. RCM4510W Development Kit

#### 1.3.2 Software

The RCM4510W preview version is programmed using version 10.11 or later of Dynamic C, and the standard version requires version 10.21 or later. A compatible version is included on the Development Kit CD-ROM.

Rabbit Semiconductor also offers add-on Dynamic C modules containing the popular  $\mu$ C/OS-II real-time operating system, the FAT file system, as well as PPP, Advanced Encryption Standard (AES), and other select libraries. In addition to the Web-based technical support included at no extra charge, a one-year telephone-based technical support module is also available for purchase. Visit our Web site at www.rabbit.com or contact your Rabbit Semiconductor sales representative or authorized distributor for further information.

#### 1.3.3 Additional RCM4510W RabbitCore Modules for Development

Rabbit Semiconductor also provides RCM4510W Add-On Kits with an RCM4510W RabbitCore module, Prototyping Board, power supply, accessory parts, and the 14-pin IDC socket connector with bare leads ribbon cable to allow you to develop your own ZigBee network. The instructions included with the sample programs explain how to set up additional RCM4510W modules as a ZigBee coordinator, as end devices, or as routers in a ZigBee network.

Contact your authorized Rabbit Semiconductor distributor or your sales representative for more information, or visit our Web site.

#### 1.3.4 Online Documentation

The online documentation is installed along with Dynamic C, and an icon for the documentation menu is placed on the workstation's desktop. Double-click this icon to reach the menu. If the icon is missing, use your browser to find and load **default.htm** in the **docs** folder, found in the Dynamic C installation folder.

The latest versions of all documents are always available for free, unregistered download from our Web sites as well.

# 2. GETTING STARTED

This chapter describes the RCM4510W hardware in more detail, and explains how to set up and use the accompanying Prototyping Board.

**NOTE:** This chapter (and this manual) assume that you have the RCM4510W Development Kit. If you purchased an RCM4510W module by itself, you will have to adapt the information in this chapter and elsewhere to your test and development setup.

# 2.1 Install Dynamic C

To develop and debug programs for the RCM4510W modules (and for all other Rabbit Semiconductor hardware), you must install and use Dynamic C.

If you have not yet installed Dynamic C version 10.11 (or a later version), do so now by inserting the Dynamic C CD from the Development Kit in your PC's CD-ROM drive. If autorun is enabled, the CD installation will begin automatically.

If autorun is disabled or the installation does not start, use the Windows **Start | Run** menu or Windows Disk Explorer to launch setup.exe from the root folder of the CD-ROM.

The installation program will guide you through the installation process. Most steps of the process are self-explanatory.

Dynamic C uses a COM (serial) port to communicate with the target development system. The installation allows you to choose the COM port that will be used. The default selection is COM1. You may select any available port for Dynamic C's use. If you are not certain which port is available, select COM1. This selection can be changed later within Dynamic C.

**NOTE:** The installation utility does not check the selected COM port in any way. Specifying a port in use by another device (mouse, modem, etc.) may lead to a message such as "could not open serial port" when Dynamic C is started.

Once your installation is complete, you will have up to three new icons on your PC desktop. One icon is for Dynamic C, another opens the documentation menu, and the third is for the Rabbit Field Utility, a tool used to download precompiled software to a target system.

If you have purchased any of the optional Dynamic C modules, install them after installing Dynamic C. The modules may be installed in any order. You must install the modules in the same directory where Dynamic C was installed.

#### 2.2 Hardware Connections

There are three steps to connecting the Prototyping Board for use with Dynamic C and the sample programs:

- 1. Prepare the Prototyping Board for Development.
- 2. Attach the RCM4510W module to the Prototyping Board.
- 3. Connect the programming cable between the RCM4510W and the PC.
- 4. Connect the power supply to the Prototyping Board.

#### 2.2.1 Step 1 — Prepare the Prototyping Board for Development

Snap in four of the plastic standoffs supplied in the bag of accessory parts from the Development Kit in the holes at the corners on the bottom side of the Prototyping Board as shown in Figure 3.

**NOTE:** Pay attention to use the hole that is pointed out towards the bottom left of the Prototyping Board since the hole below it is used for a standoff when mounting the RCM4510W on the Prototyping Board.

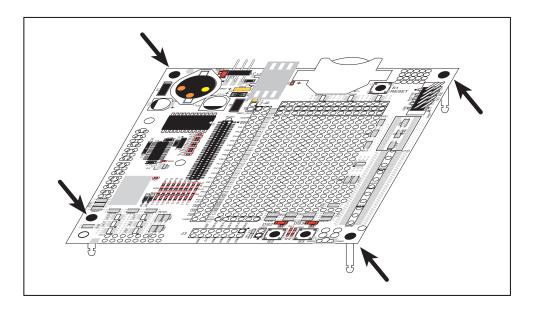

Figure 3. Insert Standoffs

#### 2.2.2 Step 2 — Attach Module to Prototyping Board

Turn the RCM4510W module so that the mounting holes line up with the corresponding holes on the Prototyping Board with the programming header at the top right. Insert the metal standoffs as shown in Figure 4, secure them from the bottom using the 4-40 screws and washers, then insert the module's header J1 on the bottom side into socket RCM1 on the Prototyping Board.

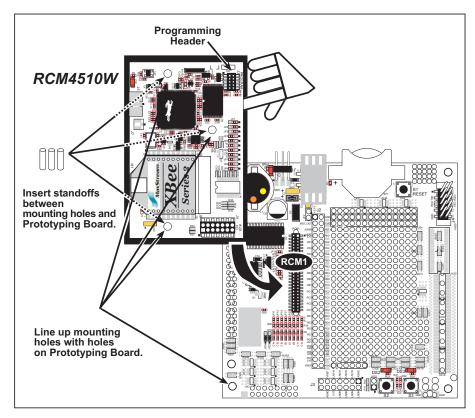

Figure 4. Install the Module on the Prototyping Board

**NOTE:** It is important that you line up the pins on header J1 of the module exactly with socket RCM1 on the Prototyping Board. The header pins may become bent or damaged if the pin alignment is offset, and the module will not work. Permanent electrical damage to the module may also result if a misaligned module is powered up.

Press the module's pins gently into the Prototyping Board socket—press down in the area above the header pins. For additional integrity, you may secure the RCM4510W to the standoffs from the top using the remaining three 4-40 screws and washers.

**NOTE:** If you are using the preview version of the RCM4510W, do not connect the programming cable to header J3 (shown below the programming header at right). Header J3 is used only by the factory.

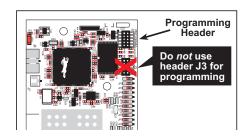

#### 2.2.3 Step 3 — Connect Programming Cable

The programming cable connects the module to the PC running Dynamic C to download programs and to monitor the module during debugging.

Connect the 10-pin connector of the programming cable labeled **PROG** to header J2 on the RCM4510W as shown in Figure 5. Be sure to orient the marked (usually red) edge of the cable towards pin 1 of the connector. (Do not use the **DIAG** connector, which is used for a standard serial connection.)

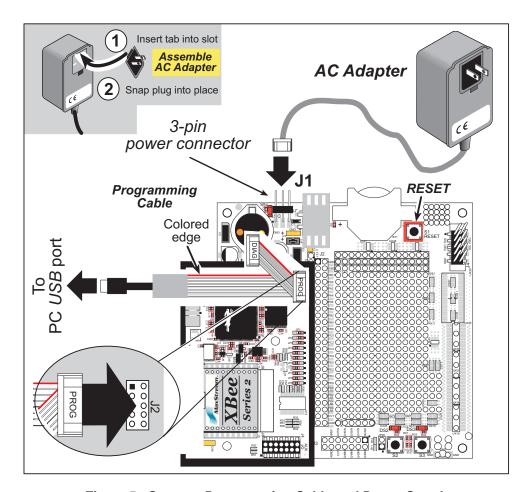

Figure 5. Connect Programming Cable and Power Supply

Connect the other end of the programming cable to an available USB port on your PC or workstation.

Your PC should recognize the new USB hardware, and the LEDs in the shrink-wrapped area of the USB programming cable will flash — if you get an error message, you will have to install USB drivers. Drivers for Windows XP are available in the Dynamic C Drivers\Rabbit USB Programming Cable\WinXP\_2K folder — double-click DPInst.exe to install the USB drivers. Drivers for other operating systems are available online at www.ftdichip.com/Drivers/VCP.htm.

#### 2.2.4 Step 4 — Connect Power

Once all the other connections have been made, you can connect power to the Prototyping Board.

First, prepare the AC adapter for the country where it will be used by selecting the appropriate plug. The RCM4510W Development Kit presently includes Canada/Japan/U.S., Australia/N.Z., U.K., and European style plugs. Snap in the top of the plug assembly into the slot at the top of the AC adapter as shown in Figure 5, then press down on the spring-loaded clip below the plug assembly to allow the plug assembly to click into place. Release the clip to secure the plug assembly in the AC adapter.

Connect the AC adapter to 3-pin header J1 on the Prototyping Board as shown in Figure 5. The connector may be attached either way as long as it is not offset to one side—the center pin of J1 is always connected to the positive terminal, and either edge pin is ground.

Plug in the AC adapter. The **PWR** LED on the Prototyping Board next to the power connector at J1 should light up. The RCM4510W and the Prototyping Board are now ready to be used.

**NOTE:** A **RESET** button is provided on the Prototyping Board next to the battery holder to allow a hardware reset without disconnecting power.

# 2.3 Run a Sample Program

If you already have Dynamic C installed, you are now ready to test your programming connections by running a sample program. Start Dynamic C by double-clicking on the Dynamic C icon on your desktop or in your **Start** menu.

Determine which COM port was assigned to the USB programming cable on your PC. Open Control Panel > System > Hardware > Device Manager > Ports and identify which COM port is used for the USB connection. In Dynamic C, select Options > Project Options, then select this COM port on the Communications tab. You may type the COM port number followed by Enter on your computer keyboard if the COM port number is outside the range on the dropdown menu. Then check "Use USB to Serial Converter" in "Serial Options." Click OK to save the settings.

Find the file **PONG.C**, which is in the Dynamic C **SAMPLES** folder. To run the program, open it with the **File** menu, then compile and run it by pressing **F9**. The **STDIO** window will open on your PC and will display a small square bouncing around in a box.

#### 2.3.1 Troubleshooting

If you receive the message Could Not Open Serial Port, check that the COM port assigned to the USB programming cable was identified and set up in Dynamic C as described in the preceding section.

If you receive the message No Rabbit Processor Detected, the programming cable may be connected to the wrong COM port, a connection may be faulty, or the target system may not be powered up. First, check to see that the power LED on the Prototyping Board is lit. If the LED is lit, check both ends of the programming cable to ensure that it is firmly plugged into the PC and the programming header on the RCM451W with the marked (colored) edge of the programming cable towards pin 1 of the programming header. Ensure that the module is firmly and correctly installed in its connectors on the Prototyping Board.

If Dynamic C appears to compile the BIOS successfully, but you then receive a communication error message when you compile and load a sample program, it is possible that your PC cannot handle the higher program-loading baud rate. Try changing the maximum download rate to a slower baud rate as follows.

Locate the Serial Options dialog on the "Communications" tab in the Dynamic C
 Options > Project Options menu. Select a slower Max download baud rate.

If a program compiles and loads, but then loses target communication before you can begin debugging, it is possible that your PC cannot handle the default debugging baud rate. Try lowering the debugging baud rate as follows.

• Locate the **Serial Options** dialog on the "Communications" tab in the Dynamic C **Options > Project Options** menu. Choose a lower debug baud rate.

Press **<Ctrl-Y>** to force Dynamic C to recompile the BIOS. You should receive a **Bios compiled successfully** message once this step is completed successfully.

#### 2.3.2 Run a ZigBee Sample Program

This section explains how to run a sample program in which the RCM4510W is used in its default setup as an end device and the Digi<sup>®</sup> XBee USB is used as the ZigBee coordinator.

1. Find the file API\_TEST.C, which is in the Dynamic C SAMPLES\RCM4500W folder. To run the program, open it with the File menu, then compile and run it by pressing F9. The Dynamic C STDIO window will open to display a menu to access the RCM4510W features.

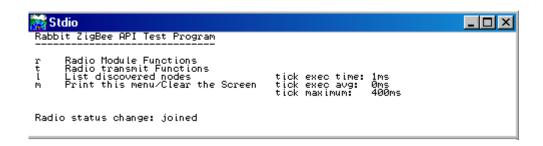

- 2. Connect the Digi® XBee USB acting as a ZigBee coordinator to an available USB port on your PC or workstation. Your PC should recognize the new USB hardware if you get an error message, you will have to install USB drivers. Drivers for Windows XP are available in the Dynamic C Utilities\USB Drivers folder double-click CDM\_Setup.exe to install the USB drivers. Drivers for other operating systems are available online at www.ftdichip.com/Drivers/VCP.htm.
- 3. Open the ZigBee Utility by double-clicking ZB\_Demol.exe in the Dynamic C Utilities\ZB\_Demol folder if you have problems launching the ZigBee Utility, install a .Net Framework by double-clicking dotnetfx.exe in the Dynamic C Utilities\dotnetfx folder. You may add a shortcut to the ZigBee Utility on your desktop.
- 4. Confirm the following hardware setup is displayed on the "PC Settings" tab.
  - 9600 baud
    No flow control
    8 data bits
    No parity
    1 stop bit

Now select the COM port the Digi® XBee USB is connected to, and click the "Open Com Port" button. The message "Radio Found" is displayed to indicate that you selected the correct COM port. The ZigBee parameters (firmware version, operating channel, PAN ID) for the Digi® XBee USB will be displayed in the "Radio Parameters" box. Go to Control Panel > System > Hardware > Device Manager > Ports on your PC if you need help in identifying the USB COM port.

- 5. Select the "Command Window" tab on the ZigBee Utility, and click the "Send Discovery Cmd" button. Any ZigBee devices discovered will be displayed in the "Devices Discovered" window to the right.
  - If "Send Discovery Cmd" times out and no ZigBee devices are displayed, you will have to reconfigure the Digi® XBee USB and recompile the sample program. This situation may arise if you are doing development simultaneously with more than one ZigBee coordinator. Appendix D explains the steps to reconfigure the Digi® XBee USB.
- 6. Select a device with your mouse pointer and click the "Select Device" button to select that device. This device will now be displayed in the "Selected Device" area.
- 7. You are now ready to interface with the RCM4510W module via the ZigBee protocol. Try pinging the selected device by clicking the "Ping Selected Device" button.
- 8. Uncheck the "DS2 LED Control" box and click the "Send DS2 Cmd" button. You will notice that LED DS2 on the Prototyping Board either stops blinking or turns on steadily. You may get it blinking again by checking the "DS2 LED Control" box and clicking the "Send DS2 Cmd" button.
  - The response for LED DS3 is similar.
- 9. The "Button Status" will display how many times you press switch S2 or S3 on the Prototyping Board.

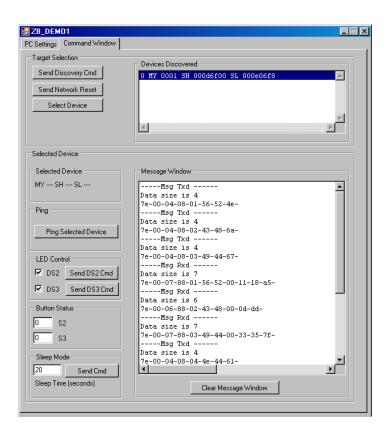

Appendix D, "Additional Configuration Instructions," provides additional configuration information if you experience conflicts while doing development simultaneously with more than one ZigBee coordinator, or if you wish to upload new firmware.

#### 2.4 Where Do I Go From Here?

If the sample program ran fine, you are now ready to go on to the sample programs in Chapter 3 and to develop your own applications. The sample programs can be easily modified for your own use. The user's manual also provides complete hardware reference information and software function calls for the RCM4510W series of modules and the Prototyping Board.

For advanced development topics, refer to the *Dynamic C User's Manual*, also in the online documentation set. *An Introduction to ZigBee* provides background information on the ZigBee protocol, and is available on the CD and on our Web site.

### 2.4.1 Technical Support

**NOTE:** If you purchased your RCM4510W through a distributor or through a Rabbit Semiconductor partner, contact the distributor or partner first for technical support.

If there are any problems at this point:

- Use the Dynamic C **Help** menu to get further assistance with Dynamic C.
- Check the Rabbit Semiconductor Technical Bulletin Board and forums at www.rabbit.com/support/bb/ and at www.rabbitcom/forums/.
- Use the Technical Support e-mail form at www.rabbit.com/support/.

# 3. RUNNING SAMPLE PROGRAMS

To develop and debug programs for the RCM4510W (and for all other Rabbit Semiconductor hardware), you must install and use Dynamic C. This chapter provides a tour of its major features with respect to the RCM4510W.

#### 3.1 Introduction

To help familiarize you with the RCM4510W modules, Dynamic C includes several sample programs. Loading, executing and studying these programs will give you a solid hands-on overview of the RCM4510W's capabilities, as well as a quick start with Dynamic C as an application development tool.

This chapter provides sample programs that illustrate the digital I/O and serial capabilities of the RCM4510W RabbitCore module. Section 6.2 discusses the sample programs that illustrate the ZigBee features.

**NOTE:** The sample programs assume that you have at least an elementary grasp of the C language. If you do not, see the introductory pages of the *Dynamic C User's Manual* for a suggested reading list.

In order to run the sample programs discussed in this chapter and elsewhere in this manual,

- 1. Your module must be plugged in to the Prototyping Board as described in Chapter 2, "Getting Started."
- 2. Dynamic C must be installed and running on your PC.
- 3. The programming cable must connect the programming header on the module to your PC.
- 4. Power must be applied to the module through the Prototyping Board.

Refer to Chapter 2, "Getting Started," if you need further information on these steps.

To run a sample program, open it with the **File** menu, then compile and run it by pressing **F9**.

Each sample program has comments that describe the purpose and function of the program. Follow the instructions at the beginning of the sample program.

More complete information on Dynamic C is provided in the *Dynamic C User's Manual*.

### 3.2 Sample Programs

Of the many sample programs included with Dynamic C, several are specific to the RCM4510W modules. These programs will be found in the **SAMPLES\RCM4500W** folder.

• **CONTROLLED.C**—Demonstrates use of the digital outputs by having you turn LEDs DS2 and DS3 on the Prototyping Board on or off from the **STDIO** window on your PC.

```
Parallel Port B bit 2 = LED DS2
Parallel Port B bit 3 = LED DS3
```

Once you compile and run **CONTROLLED**. **C**, the following display will appear in the Dynamic C **STDIO** window.

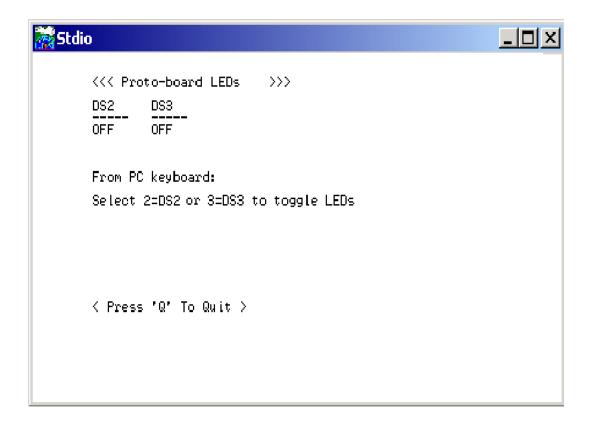

Press "2" or "3" on your keyboard to select LED DS2 or DS3 on the Prototyping Board. Then follow the prompt in the Dynamic C **STDIO** window to turn the LED ON or OFF. A logic low will light up the LED you selected.

- FLASHLED1.C—demonstrates the use of assembly language to flash LEDs DS2 and DS3 on the Prototyping Board at different rates. Once you have compiled and run this program, LEDs DS2 and DS3 will flash on/off at different rates.
- FLASHLED2.C—demonstrates the use of cofunctions and costatements to flash LEDs DS2 and DS3 on the Prototyping Board at different rates. Once you have compiled and run this program, LEDs DS2 and DS3 will flash on/off at different rates.

• TAMPERDETECTION.C—demonstrates how to detect an attempt to enter the bootstrap mode. When an attempt is detected, the battery-backed onchip-encryption RAM on the Rabbit 4000 is erased. This battery-backed onchip-encryption RAM can be useful to store data such as an AES encryption key from a remote location.

This sample program shows how to load and read the battery-backed onchip-encryption RAM and how to enable a visual indicator.

Once this sample is compiled and running (you pressed the **F9** key while the sample program is open), remove the programming cable and press the reset button on the Prototyping Board to reset the module. LEDs DS2 and DS3 will be flashing on and off.

Now press switch S2 to load the battery-backed RAM with the encryption key. The LEDs are now on continuously. Notice that the LEDs will stay on even when you press the reset button on the Prototyping Board.

Reconnect the programming cable briefly and unplug it again to simulate an attempt to access the onchip-encryption RAM. The LEDs will be flashing because the battery-backed onchip-encryption RAM has been erased. Notice that the LEDs will continue flashing even when you press the reset button on the Prototyping Board.

You may press switch S2 again and repeat the last steps to watch the LEDs.

• TOGGLESWITCH.C—demonstrates the use of costatements to detect switch presses using the press-and-release method of debouncing. LEDs DS2 and DS3 on the Prototyping Board are turned on and off when you press switches S2 and S3. S2 and S3 are controlled by PB4 and PB5 respectively.

Once you have loaded and executed these five programs and have an understanding of how Dynamic C and the RCM4510W modules interact, you can move on and try the other sample programs.

#### 3.2.1 Serial Communication

The following sample programs are found in the SAMPLES\RCM4500W\SERIAL folder.

• **FLOWCONTROL.C**—This program demonstrates how to configure Serial Port D for CTS/RTS flow control with serial data coming from Serial Port C (TxC) at 115,200 bps. The serial data received are displayed in the **STDIO** window.

To set up the Prototyping Board, you will need to tie TxD and RxD together on the RS-232 header at J4, and you will also tie TxC and RxC together using the jumpers supplied in the Development Kit as shown in the diagram.

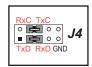

A repeating triangular pattern should print out in the **STDIO** window. The program will periodically switch flow control on or off to demonstrate the effect of flow control.

If you have two Prototyping Boards with modules, run this sample program on the sending board, then disconnect the programming cable and reset the sending board so that the module is operating in the Run mode. Connect TxC, TxD, and GND on the sending board to RxC, RxD, and GND on the other board, then, with the programming cable attached to the other module, run the sample program.

• PARITY. C—This program demonstrates the use of parity modes by repeatedly sending byte values 0–127 from Serial Port C to Serial Port D. The program will switch between generating parity or not on Serial Port C. Serial Port D will always be checking parity, so parity errors should occur during every other sequence.

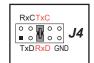

To set up the Prototyping Board, you will need to tie TxC and RxD together on the RS-232 header at J4 using one of the jumpers supplied in the Development Kit as shown in the diagram.

The Dynamic C **STDIO** window will display the error sequence.

• **SERDMA.C**—This program demonstrates using DMA to transfer data from a circular buffer to the serial port and vice versa. The Dynamic C **STDIO** window is used to view or clear the buffer.

Before you compile and run the sample program, you will need to connect the RS-232 header at J4 to your PC as shown in the diagram using the serial to DB9 cable supplied in the Development Kit.

Once you have compiled and run the sample program, start Tera Term or another terminal emulation program to connect to the selected PC serial port at a baud rate of 115,200 bps. You can observe the output in the Dynamic C **STDIO** window as you type in Tera Term, and you can also use the Dynamic C **STDIO** window to clear the buffer.

The Tera Term utility can be downloaded from hp.vector.co.jp/authors/VA002416/teraterm.html.

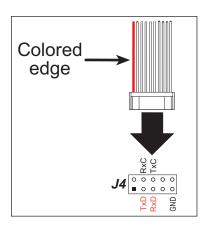

• **SIMPLE3WIRE.C**—This program demonstrates basic RS-232 serial communication. Lower case characters are sent on TxC, and are received by RxD. The received characters are converted to upper case and are sent out on TxD, are received on RxC, and are displayed in the Dynamic C **STDIO** window.

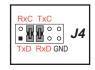

To set up the Prototyping Board, you will need to tie TxD and RxC together on the RS-232 header at J4, and you will also tie RxD and TxC together using the jumpers supplied in the Development Kit as shown in the diagram.

• **SIMPLE5WIRE.C**—This program demonstrates 5-wire RS-232 serial communication with flow control on Serial Port D and data flow on Serial Port C.

To set up the Prototyping Board, you will need to tie TxD and RxD together on the RS-232 header at J4, and you will also tie TxC and RxC together using the jumpers supplied in the Development Kit as shown in the diagram.

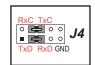

Once you have compiled and run this program, you can test flow control by disconnecting the TxD jumper from RxD while the program is running. Characters will no longer appear in the **STDIO** window, and will display again once TxD is connected back to RxD.

If you have two Prototyping Boards with modules, run this sample program on the sending board, then disconnect the programming cable and reset the sending board so that the module is operating in the Run mode. Connect TxC, TxD, and GND on the sending board to RxC, RxD, and GND on the other board, then, with the programming cable attached to the other module, run the sample program. Once you have compiled and run this program, you can test flow control by disconnecting TxD from RxD as before while the program is running. Since the J4 header locations on the two Prototyping Boards are connected with wires, there are no slip-on jumpers at J4 on either Prototyping Board.

 SWITCHCHAR.C—This program demonstrates transmitting and then receiving an ASCII string on Serial Ports C and D. It also displays the serial data received from both ports in the STDIO window.

To set up the Prototyping Board, you will need to tie TxD and RxC together on the RS-232 header at J4, and you will also tie RxD and TxC together using the jumpers supplied in the Development Kit as shown in the diagram.

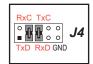

Once you have compiled and run this program, press and release switches S2 and S3 on the Prototyping Board. The data sent between the serial ports will be displayed in the **STDIO** window.

• **IOCONFIG\_SWITCHECHO.C**—This program demonstrates how to set up Serial Ports E and F, which then transmit and then receive an ASCII string when switch S2 or S3 is pressed. The echoed serial data are displayed in the Dynamic C **STDIO** window.

Note that the I/O lines that carry the Serial Port E and F signals are not the Rabbit 4000 defaults. The Serial Port E and F I/O lines are configured by calling the library function serEfconfig() that was generated by the Rabbit 4000 IOCONFIG.EXE utility program.

Note that the RCM45\_29MHZ\_IOCONFIG.LIB library generated by IOCONFIG.EXE to support this sample program is provided in the Dynamic C SAMPLES\RCM4500W\ SERIAL folder.

Serial Port E is configured to use Parallel Port E bits PE6 and PE7. These signals are available on the Prototyping Board's Module Extension Header (header J2).

Serial Port F is configured to use Parallel Port C bits PC2 and PC3. These signals are available on the Prototyping Board's RS-232 connector (header J4).

Serial Port D is left in its default configuration, using Parallel Port C bits PC0 and PC1. These signals are available on the Prototyping Board's RS-232 connector (header J4). Serial Port D transmits and then receives an ASCII string with Serial Port F when switch S3 is pressed.

To set up the Prototyping Board, you will need to tie TxC and RxD together on the RS-232 header at J4 using the jumpers supplied in the Development Kit; you will also tie TxE (PE6) and RxE (PE7) together with a soldered wire or with a wire jumper if you have soldered in the IDC header supplied with the accessory parts in the Development Kit.

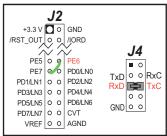

Once you have compiled and run this program, press and release switches S2 or S3 on the Prototyping Board. The data echoed between the serial ports will be displayed in the **STDIO** window.

#### 3.2.2 Real-Time Clock

If you plan to use the real-time clock functionality in your application, you will need to set the real-time clock. Use the SETRTCKB.C sample program from the Dynamic C SAMPLES\RTCLOCK folder, and follow the onscreen prompts. The RTC\_TEST.C sample program in the Dynamic C SAMPLES\RTCLOCK folder provides additional examples of how to read and set the real-time clock.

#### 3.2.3 ZigBee Sample Programs

Section 6.2 describes the sample programs associated with the ZigBee modem.

# 4. HARDWARE REFERENCE

Chapter 4 describes the hardware components and principal hardware subsystems of the RCM4510W. Appendix A, "RCM4510W Specifications," provides complete physical and electrical specifications.

Figure 6 shows the Rabbit-based subsystems designed into the RCM4510W.

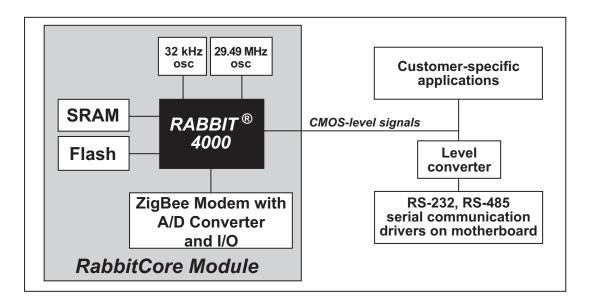

Figure 6. RCM4510W Subsystems

# 4.1 RCM4510W Digital Inputs and Outputs

Figure 7 shows the RCM4510W pinouts for headers J1 and J4.

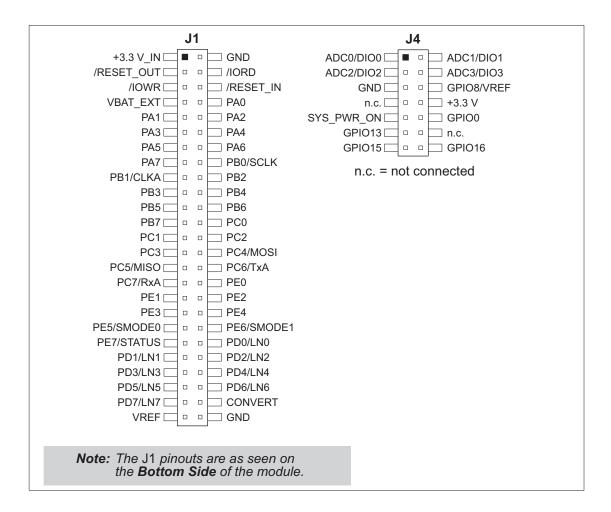

Figure 7. RCM4510W Pinout

Headers J1 is a standard  $2 \times 25$  IDC header with a nominal 1.27 mm pitch, and header J4 is a standard  $2 \times 7$  IDC header with a nominal 2 mm pitch.

Figure 8 shows the use of the Rabbit 4000 microprocessor ports in the RCM4510W modules.

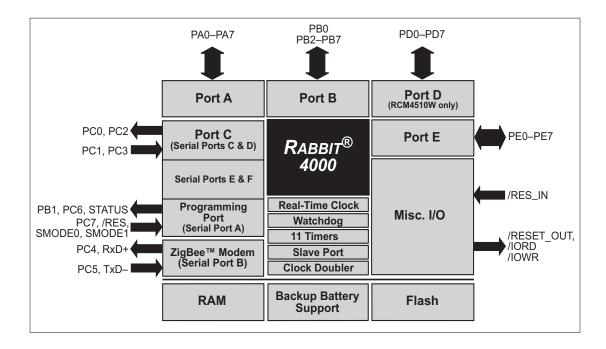

Figure 8. Use of Rabbit 4000 Ports

The ports on the Rabbit 4000 microprocessor used in the RCM4510W are configurable, and so the factory defaults can be reconfigured. Table 2 lists the Rabbit 4000 factory defaults and the alternate configurations.

Table 2. RCM4510W Pinout Configurations

|           | Pin  | Pin Name  | Default Use   | Alternate Use                                                          | Notes                                                           |
|-----------|------|-----------|---------------|------------------------------------------------------------------------|-----------------------------------------------------------------|
|           | 1    | +3.3 V_IN |               |                                                                        |                                                                 |
|           | 2    | GND       |               |                                                                        |                                                                 |
|           | 3    | /RES_OUT  | Reset output  | Reset input                                                            | Reset output from Reset<br>Generator or external<br>reset input |
|           | 4    | /IORD     | Output        |                                                                        | External I/O read strobe                                        |
|           | 5    | /IOWR     | Output        |                                                                        | External I/O write strobe                                       |
|           | 6    | /RESET_IN | Input         |                                                                        | Input to Reset Generator                                        |
|           | 7    | VBAT_EXT  | Battery input |                                                                        |                                                                 |
|           | 8–15 | PA[0:7]   | Input/Output  | Slave port data bus<br>(SD7–SD0)<br>External I/O data bus<br>(ID7–ID0) |                                                                 |
|           | 16   | PB0       | Input/Output  | SCLK<br>External I/O Address<br>IA6                                    | SCLKB (reserved for future use)                                 |
| Header J1 | 17   | PB1       | Input/Output  | SCLKA<br>External I/O Address<br>IA7                                   | Programming port<br>CLKA                                        |
| 1         | 18   | PB2       | Input/Output  | /SWR<br>External I/O Address<br>IA0                                    |                                                                 |
|           | 19   | PB3       | Input/Output  | /SRD<br>External I/O Address<br>IA1                                    |                                                                 |
|           | 20   | PB4       | Input/Output  | SA0<br>External I/O Address<br>IA2                                     |                                                                 |
|           | 21   | PB5       | Input/Output  | SA1<br>External I/O Address<br>IA3                                     |                                                                 |
|           | 22   | PB6       | Input/Output  | /SCS<br>External I/O Address<br>IA4                                    |                                                                 |
|           | 23   | PB7       | Input/Output  | /SLAVATN<br>External I/O Address<br>IA5                                |                                                                 |

Table 2. RCM4510W Pinout Configurations (continued)

|           | Pin | Pin Name | Default Use  | Alternate Use                                          | Notes                                  |
|-----------|-----|----------|--------------|--------------------------------------------------------|----------------------------------------|
|           | 24  | PC0      | Input/Output | TXD I/O Strobe I0 Timer C0 TCLKF                       |                                        |
|           | 25  | PC1      | Input/Output | RXD/TXD I/O Strobe I1 Timer C1 RCLKF Input Capture     | Serial Port D                          |
|           | 26  | PC2      | Input/Output | TXC/TXF I/O Strobe I2 Timer C2                         |                                        |
|           | 27  | PC3      | Input/Output | RXC/TXC/RXF I/O Strobe I3 Timer C3 SCLKD Input Capture | Serial Port C                          |
| Header J1 | 28  | PC4      | Input/Output | TXB I/O Strobe I4 PWM0 TCLKE                           |                                        |
| 3         | 29  | PC5      | Input/Output | RXB/TXB I/O Strobe I5 PWM1 RCLKE Input Capture         | Serial Port B (shared by ZigBee modem) |
|           | 30  | PC6      | Input/Output | TXA/TXE<br>I/O Strobe I6<br>PWM2                       |                                        |
|           | 31  | PC7      | Input/Output | RXA/TXA/RXE I/O Strobe I7 PWM3 SCLKC Input Capture     | Programming port                       |
|           | 32  | PE0      | Input/Output | I/O Strobe I0 A20 Timer C0 TCLKF INT0 QRD1B            |                                        |

Table 2. RCM4510W Pinout Configurations (continued)

|           | Pin | Pin Name   | Default Use  | Alternate Use                                                      | Notes                            |
|-----------|-----|------------|--------------|--------------------------------------------------------------------|----------------------------------|
|           | 33  | PE1        | Input/Output | I/O Strobe I1 A21 Timer C1 RXD/RCLKF INT1 QRD1A Input Capture      |                                  |
|           | 34  | PE2        | Input/Output | I/O Strobe I2 A22 Timer C2 TXF DREQ0 QRD2B                         |                                  |
| Header J1 | 35  | PE3        | Input/Output | I/O Strobe I3 A23 Timer C3 RXC/RXF/SCLKD DREQ1 QRD2A Input Capture |                                  |
| Head      | 36  | PE4        | Input/Output | I/O Strobe I4 /A0 INT0 PWM0 TCLKE                                  |                                  |
|           | 37  | PE5/SMODE0 | Input/Output | I/O Strobe I5 INT1 PWM1 RXB/RCLKE Input Capture                    | PE5 is the default configuration |
|           | 38  | PE6/SMODE1 | Input/Output | I/O Strobe I6<br>PWM2<br>TXE<br>DREQ0                              | PE6 is the default configuration |
|           | 39  | PE7/STATUS | Input/Output | I/O Strobe I7 PWM3 RXA/RXE/SCLKC DREQ1 Input Capture               | PE7 is the default configuration |

Table 2. RCM4510W Pinout Configurations (continued)

|           | Pin | Pin Name | Default Use  | Alternate Use                                                    | Notes         |
|-----------|-----|----------|--------------|------------------------------------------------------------------|---------------|
| Header J1 | 40  | PD0      | Input/Output | I/O Strobe I0 Timer C0 D8 INT0 SCLKD/TCLKF QRD1B                 |               |
|           | 41  | PD1      | Input/Output | IA6 I/O Strobe I1 Timer C1 D9 INT1 RXD/RCLKF QRD1A Input Capture |               |
|           | 42  | PD2      | Input/Output | I/O Strobe I2 Timer C2 D10 DREQ0 TXF/SCLKC QRD2B                 | RCM4510W only |
|           | 43  | PD3      | Input/Output | IA7 I/O Strobe I3 Timer C3 D11 DREQ1 RXC/RXF QRD2A Input Capture |               |
|           | 44  | PD4      | Input/Output | I/O Strobe I4<br>D12<br>PWM0<br>TXB/TCLKE                        |               |
|           | 45  | PD5      | Input/Output | IA6 I/O Strobe I5 D13 PWM1 RXB/RCLKE Input Capture               |               |

Table 2. RCM4510W Pinout Configurations (continued)

|           | Pin | Pin Name   | Default Use              | Alternate Use                                    | Notes                                                                                         |  |
|-----------|-----|------------|--------------------------|--------------------------------------------------|-----------------------------------------------------------------------------------------------|--|
| Header J1 | 46  | PD6        | Input/Output             | I/O Strobe I6<br>D14<br>PWM2<br>TXA/TXE          | Serial Port E<br>(RCM4510W only)                                                              |  |
|           | 47  | PD7        | Input/Output             | IA7 I/O Strobe I7 D15 PWM3 RXA/RXE Input Capture |                                                                                               |  |
|           | 48  | CONVERT    | Analog Input             |                                                  | Reserved for future use                                                                       |  |
|           | 49  | VREF       | Analog reference voltage |                                                  |                                                                                               |  |
|           | 50  | GND        | Ground                   |                                                  | Ground                                                                                        |  |
|           | 1   | ADC0/DIO0  | Input/Output             | Analog Input                                     | Software-selectable                                                                           |  |
|           | 2   | ADC1/DIO1  | Input/Output             | Analog Input                                     | Software-selectable                                                                           |  |
|           | 3   | ADC2/DIO2  | Input/Output             | Analog Input                                     | Software-selectable                                                                           |  |
|           | 4   | ADC3/DIO3  | Input/Output             | Analog Input                                     | Software-selectable                                                                           |  |
|           | 5   | GND        | Ground                   |                                                  |                                                                                               |  |
|           | 6   | GPIO8/VREF | Input/Output             | Analog reference voltage (1.2 V)                 | Software-selectable,<br>analog ref. voltage not<br>presently supported                        |  |
| . J.      | 7   | n.c.       |                          |                                                  |                                                                                               |  |
| Header J4 | 8   | +3.3 V     |                          |                                                  |                                                                                               |  |
| Н         | 9   | SYS_PWR_ON | Output                   |                                                  | Used by ZigBee modem<br>to place or remove<br>remaining RCM4510W<br>circuitry in "sleep" mode |  |
|           | 10  | GPIO0      | Input/Output             |                                                  |                                                                                               |  |
|           | 11  | GPIO13     | Input/Output             |                                                  |                                                                                               |  |
|           | 12  | n.c.       |                          |                                                  |                                                                                               |  |
|           | 13  | GPIO15     | Input/Output             |                                                  |                                                                                               |  |
|           | 14  | GPIO16     | Input/Output             |                                                  |                                                                                               |  |

## 4.1.1 Memory I/O Interface

The Rabbit 4000 address lines (A0–A19) and all the data lines (D0–D7) are routed internally to the onboard flash memory and SRAM chips. I/0 write (/IOWR) and I/0 read (/IORD) are available for interfacing to external devices, and are also used by the RCM4510W.

Parallel Port A can also be used as an external I/O data bus to isolate external I/O from the main data bus. Parallel Port B pins PB2–PB7 can also be used as an auxiliary address bus.

When using the auxiliary I/O bus for any reason, you must add the following line at the beginning of your program.

Selected pins on Parallel Ports D and E as specified in Table 2 may be used for input capture, quadrature decoder, DMA, and pulse-width modulator purposes.

## 4.1.2 Other Inputs and Outputs

The STATUS and the two SMODE pins, SMODE0 and SMODE1, can be brought out to header J1 instead of the PE5–PE7 pins as explained in Appendix A.6.

/RESET\_IN is normally associated with the programming port, but may be used as an external input to reset the Rabbit 4000 microprocessor and the RCM4510W memory. /RESET\_OUT is an output from the reset circuitry that can be used to reset other peripheral devices.

## 4.1.3 Auxiliary I/O

Up to nine additional digital I/O, up to four of which may be configured in software as analog inputs, a +3.3 V DC power supply point and ground, and a SYS\_PWR\_ON line are brought out on auxiliary I/O header J4. Section 4.4 describes the use of these lines in more detail.

## 4.2 Serial Communication

The RCM4510W module does not have any serial driver or receiver chips directly on the board. However, a serial interface may be incorporated on the board the RCM4510W is mounted on. For example, the Prototyping Board has an RS-232 transceiver chip.

### 4.2.1 Serial Ports

There are six serial ports designated as Serial Ports A, B, C, D, E, and F. All six serial ports can operate in an asynchronous mode up to the baud rate of the system clock divided by 8. An asynchronous port can handle 7 or 8 data bits. A 9th bit address scheme, where an additional bit is sent to mark the first byte of a message, is also supported.

Serial Port A is normally used as a programming port, but may be used either as an asynchronous or as a clocked serial port once application development has been completed and the RCM4510W is operating in the Run Mode.

Serial Port B is shared between the RCM4510W module's asynchronous ZigBee modem. Flow control for the ZigBee modem is provided from the Rabbit 4000 RxD+ and TxD- Ethernet pins.

Serial Ports C and D can also be operated in the clocked serial mode. In this mode, a clock line synchronously clocks the data in or out. Either of the two communicating devices can supply the clock. Note that PD2 and PD0 provide the SCLKC and SCLKD outputs automatically when Serial Ports C and D are set up as clocked serial ports.

Serial Ports E and F can also be configured as SDLC/HDLC serial ports. The IrDA protocol is also supported in SDLC format by these two ports. Serial Ports E and F must be configured before they can be used. The sample program <code>ioconfig\_switchecho.c</code> in the Dynamic C <code>samples\rcm4400w\serial</code> folder shows how to configure Serial Ports E and F.

Table 3 summarizes the possible parallel port pins for the serial ports and their clocks.

Table 3. Rabbit 4000 Serial Port and Clock Pins

|               | TXA   | PC6, PC7, PD6      | Serial Port E                                                                                 | TXE   | PD6, PE6, PC6 |  |
|---------------|-------|--------------------|-----------------------------------------------------------------------------------------------|-------|---------------|--|
| Serial Port A | RXA   | PC7, PD7, PE7      |                                                                                               | RXE   | PD7, PE7, PC7 |  |
|               | SCLKA | PB1                |                                                                                               | RCLKE | PD5, PE5, PC5 |  |
|               | TXB   | PC4, PC5, PD4      |                                                                                               | TCLKE | PD4, PE4, PC4 |  |
| Serial Port B | RXB   | PC5, PD5, PE5      |                                                                                               | TXF   | PD2, PE2, PC2 |  |
|               | SCLKB | PB0                | Serial Port F                                                                                 | RXF   | PD3, PE3, PC3 |  |
|               | TXC   | PC2, PC3           |                                                                                               | RCLKF | PD1, PE1, PC1 |  |
| Serial Port C | RXC   | PC3, PD3, PE3      |                                                                                               | TCLKF | PD0, PE0, PC0 |  |
|               | SCLKC | PD2, PE2, PE7, PC7 |                                                                                               |       |               |  |
|               | TXD   | PC0, PC1           | RCLKE and RCLKF must be selected to be on the same parallel port as TXE and TXF respectively. |       |               |  |
| Serial Port D | RXD   | PC1, PD1, PE1      |                                                                                               |       |               |  |
|               | SCLKD | PD0, PE0, PE3, PC3 |                                                                                               |       |               |  |

## 4.2.1.1 Using the Serial Ports

The receive lines on the RCM4510W serial ports do not have pull-up resistors. If you are using the serial ports without a receiver chip (for example, for RS-422, RS-232, or RS-485 serial communication), the absence of a pull-up resistor on the receive line will likely lead to line breaks being generated since line breaks are normally generated whenever the receive line is pulled low. If you are operating a serial port asynchronously, you can inhibit character assembly during breaks by setting bit 1 in the corresponding Serial Port Extended Register to 1. Should you need line breaks, you will have to either add a pull-up resistor on your motherboard or use a receiver that incorporates the circuits to have the output default to the nonbreak levels.

The Dynamic C RS232.LIB library requires you to define the macro RS232\_NOCHARASSYINBRK to inhibit break-character assembly for all the serial ports.

### #define RS232\_NOCHARASSYINBRK

This macro is already defined so that it is the default behavior for the sample programs in the Dynamic C SAMPLES\RCM4500W\SERIAL folder.

## 4.2.2 Programming Port

The RCM4510W is programmed via the 10-pin header labeled J2. The programming port uses the Rabbit 4000's Serial Port A for communication. Dynamic C uses the programming port to download and debug programs.

Serial Port A is also used for the following operations.

- Cold-boot the Rabbit 4000 on the RCM4510W after a reset.
- Fast copy designated portions of flash memory from one Rabbit-based board (the master) to another (the slave) using the Rabbit Cloning Board.

## **Alternate Uses of the Programming Port**

All three Serial Port A signals are available as

- a synchronous serial port
- an asynchronous serial port, with the clock line usable as a general CMOS I/O pin

The programming port may also be used as a serial port via the **DIAG** connector on the programming cable.

In addition to Serial Port A, the Rabbit 4000 startup-mode (SMODE0, SMODE1), STATUS, and reset pins are available on the programming port.

The two startup-mode pins determine what happens after a reset—the Rabbit 4000 is either cold-booted or the program begins executing at address 0x0000.

The status pin is used by Dynamic C to determine whether a Rabbit microprocessor is present. The status output has three different programmable functions:

- 1. It can be driven low on the first op code fetch cycle.
- 2. It can be driven low during an interrupt acknowledge cycle.
- 3. It can also serve as a general-purpose output once a program has been downloaded and is running.

The reset pin is an external input that is used to reset the Rabbit 4000.

Refer to the *Rabbit 4000 Microprocessor User's Manual* for more information.

## 4.3 Programming Cable

The programming cable is used to connect the programming port of the RCM4510W to a PC serial COM port. The programming cable converts the RS-232 voltage levels used by the PC serial port to the CMOS voltage levels used by the Rabbit 4000.

When the **PROG** connector on the programming cable is connected to the RCM4510W programming port, programs can be downloaded and debugged over the serial interface.

The **DIAG** connector of the programming cable may be used on header J2 of the RCM4510W with the RCM4510W operating in the Run Mode. This allows the programming port to be used as a regular serial port.

## 4.3.1 Changing Between Program Mode and Run Mode

The RCM4510W is automatically in Program Mode when the **PROG** connector on the programming cable is attached, and is automatically in Run Mode when no programming cable is attached. When the Rabbit 4000 is reset, the operating mode is determined by the status of the SMODE pins. When the programming cable's **PROG** connector is attached, the SMODE pins are pulled high, placing the Rabbit 4000 in the Program Mode. When the programming cable's **PROG** connector is not attached, the SMODE pins are pulled low, causing the Rabbit 4000 to operate in the Run Mode.

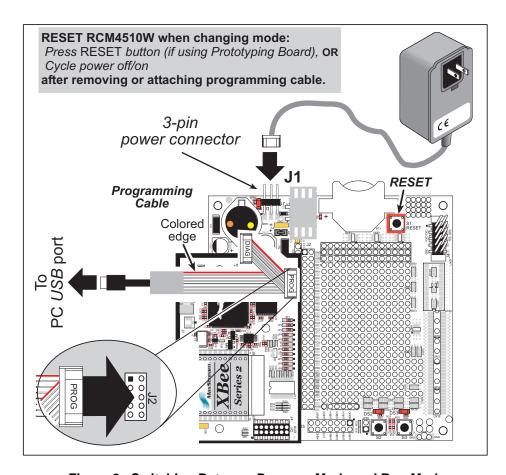

Figure 9. Switching Between Program Mode and Run Mode

A program "runs" in either mode, but can only be downloaded and debugged when the RCM4510W is in the Program Mode.

Refer to the *Rabbit 4000 Microprocessor User's Manual* for more information on the programming port.

## 4.3.2 Standalone Operation of the RCM4510W

Once the RCM4510W has been programmed successfully, remove the programming cable from the programming connector and reset the RCM4510W. The RCM4510W may be reset by cycling, the power off/on or by pressing the **RESET** button on the Prototyping Board. The RCM4510W module may now be removed from the Prototyping Board for end-use installation.

**CAUTION:** Power to the Prototyping Board or other boards should be disconnected when removing or installing your RCM4510W module to protect against inadvertent shorts across the pins or damage to the RCM4510W if the pins are not plugged in correctly. Do not reapply power until you have verified that the RCM4510W module is plugged in correctly.

## 4.4 Auxiliary I/O

## 4.4.1 Digital I/O

The RCM4510W modules' ZigBee modem has up to five general-purpose I/O on header J4 — GPIO0, GPIO8, GPIO13, GPIO15, and GPIO16. All the pins have the following software-configurable features.

- Selectable as input or output.
- Output is either sinking or sourcing, and may be set up for a default high or low.
- Can be pulled up internally.

The four digital I/O, DIO0–DIO3, are similar to the general-purpose I/O, but may instead by configured in software as analog inputs.

The input switching threshold between logic 0 and logic 1 is 0.66–2.64 V DC, and the output switching threshold between logic 0 and logic 1 is 0.59–2.71 V DC.

### 4.4.2 A/D Converter

The RCM4510W modules' ZigBee modem has four inputs on header J4 that may be set up in software as analog inputs.

The four analog input pins, ADC0–ADC3, each have an input impedance of 6–7 M $\Omega$ , depending on whether they are used as single-ended or differential inputs. The input signal can range from -1.2 V to +1.2 V (differential mode) or from 0 V to +1.2 V (single-ended mode).

Use a resistor divider such as the one shown in Figure 10 to measure voltages above 1.2 V on the analog inputs.

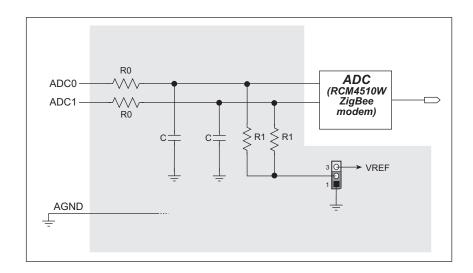

Figure 10. Resistor Divider Network for Analog Inputs

The R1 resistors are typically  $20~k\Omega$  to  $100~k\Omega$ , with a lower resistance leading to more accuracy, but at the expense of a higher current draw. The R0 resistors would then be  $180~k\Omega$  to  $900~k\Omega$  for a 10:1 attenuator. The capacitor filters noise pulses on the A/D converter input.

The A/D converter can only accept positive voltages. With the R1 resistors connected to ground, your analog circuit is well-suited to perform positive A/D conversions. When the R1 resistors are tied to ground for differential measurements, both differential inputs must be referenced to analog ground, and *both inputs must be positive with respect to analog ground*.

If a device such as a battery is connected across two channels for a differential measurement, and it is *not* referenced to analog ground, then the current from the device will flow through both sets of attenuator resistors without flowing back to analog ground as shown in Figure 11. This will generate a negative voltage at one of the inputs, ADC1, which will almost certainly lead to inaccurate A/D

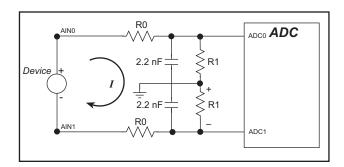

Figure 11. Current Flow from Ungrounded or Floating Source

conversions. To make such differential measurements, connect the R1 resistors to the A/D converter's internal reference voltage, which is 1.2 V. This internal reference voltage can be configured in software to be available on pin 6 of header J4 as VREF, and allows you to convert analog input voltages that are negative with respect to analog ground.

**NOTE:** This software configuration option for VREF and differential measurements are not supported at this time.

**NOTE:** The amplifier inside the A/D converter's internal voltage reference circuit has a very limited output-current capability. The internal buffer can source up to 20 mA and sink only up to 20  $\mu$ A. Use a separate buffer amplifier if you need to supply any load current.

#### 4.4.3 Other Pin Features

There are two other features brought out on the auxiliary I/O header J4.

- There is a +3.3 V power supply point on pin 8, which can deliver up to 25 mA at 3.3 V DC. This power supply point is essentially a filtered and isolated version of the regulated +3.3 V DC power that is supplied to the RCM4510W RabbitCore module through pin 1 of header J1 from the motherboard.
- The SYS\_PWR\_ON signal on pin 9 is used by the ZigBee modem to place the remaining circuitry on the RCM4510W RabbitCore module into a powered-down "sleep" mode or to bring it back up to normal operation.

### 4.5 Other Hardware

## 4.5.1 Clock Doubler

The clock doubler on the RCM4510W is disabled by default.

## 4.5.2 Spectrum Spreader

The Rabbit 4000 features a spectrum spreader, which helps to mitigate EMI problems. The spectrum spreader is on by default, but it may also be turned off or set to a stronger setting. The means for doing so is through a simple configuration macro as shown below.

- 1. Select the "Defines" tab from the Dynamic C Options > Project Options menu.
- 2. Normal spreading is the default, and usually no entry is needed. If you need to specify normal spreading, add the line

```
ENABLE SPREADER=1
```

For strong spreading, add the line

```
ENABLE SPREADER=2
```

To disable the spectrum spreader, add the line

```
ENABLE SPREADER=0
```

**NOTE:** The strong spectrum-spreading setting is not recommended since it may limit the maximum clock speed or the maximum baud rate. It is unlikely that the strong setting will be used in a real application.

3. Click **OK** to save the macro. The spectrum spreader will now remain off whenever you are in the project file where you defined the macro.

**NOTE:** Refer to the *Rabbit 4000 Microprocessor User's Manual* for more information on the spectrum-spreading setting and the maximum clock speed.

# 4.6 Memory

## 4.6.1 **SRAM**

All RCM4510W modules have 512K of battery-backed data SRAM installed at U4.

### 4.6.2 Flash EPROM

All RCM4510W modules also have 512K of flash EPROM installed at U3.

**NOTE:** Rabbit Semiconductor recommends that any customer applications should not be constrained by the sector size of the flash EPROM since it may be necessary to change the sector size in the future.

Writing to arbitrary flash memory addresses at run time is discouraged. Instead, define a "user block" area to store persistent data. The functions writeUserBlock and readUserBlock are provided for this. Refer to the *Rabbit 4000 Microprocessor Designer's Handbook* for additional information.

# 5. SOFTWARE REFERENCE

Dynamic C is an integrated development system for writing embedded software. It runs on an IBM-compatible PC and is designed for use with single-board computers and other devices based on the Rabbit microprocessor. Chapter 5 describes the libraries and function calls related to the RCM4510W.

## 5.1 More About Dynamic C

Dynamic C has been in use worldwide since 1989. It is specially designed for programming embedded systems, and features quick compile and interactive debugging. A complete reference guide to Dynamic C is contained in the *Dynamic C User's Manual*.

You have a choice of doing your software development in the flash memory or in the static SRAM included on the RCM4510W. The flash memory and SRAM options are selected with the **Options > Program Options > Compiler** menu.

The advantage of working in RAM is to save wear on the flash memory, which is limited to about 100,000 write cycles. The disadvantage is that the code and data might not both fit in RAM.

**NOTE:** Do not depend on the flash memory sector size or type in your program logic. The RCM4510W and Dynamic C were designed to accommodate flash devices with various sector sizes in response to the volatility of the flash-memory market.

Developing software with Dynamic C is simple. Users can write, compile, and test C and assembly code without leaving the Dynamic C development environment. Debugging occurs while the application runs on the target. Alternatively, users can compile a program to an image file for later loading. Dynamic C runs on PCs under Windows NT and later—see Rabbit's Technical Note TN257, *Running Dynamic C® With Windows Vista®*, for additional information if you are using a Dynamic C under Windows Vista. Programs can be downloaded at baud rates of up to 460,800 bps after the program compiles.

Dynamic C has a number of standard features.

- Full-feature source and/or assembly-level debugger, no in-circuit emulator required.
- Royalty-free TCP/IP stack with source code and most common protocols.
- Hundreds of functions in source-code libraries and sample programs:
  - Exceptionally fast support for floating-point arithmetic and transcendental functions.
  - ► RS-232 and RS-485 serial communication.
  - ► Analog and digital I/O drivers.
  - ightharpoonup I<sup>2</sup>C, SPI, GPS, file system.
  - ► LCD display and keypad drivers.
- Powerful language extensions for cooperative or preemptive multitasking
- Loader utility program to load binary images into Rabbit targets in the absence of Dynamic C.
- Provision for customers to create their own source code libraries and augment on-line help by creating "function description" block comments using a special format for library functions.
- Standard debugging features:
  - ▶ Breakpoints—Set breakpoints that can disable interrupts.
  - Single-stepping—Step into or over functions at a source or machine code level, μC/OS-II aware.
  - ▶ Code disassembly—The disassembly window displays addresses, opcodes, mnemonics, and machine cycle times. Switch between debugging at machine-code level and source-code level by simply opening or closing the disassembly window.
  - ▶ Watch expressions—Watch expressions are compiled when defined, so complex expressions including function calls may be placed into watch expressions. Watch expressions can be updated with or without stopping program execution.
  - ▶ Register window—All processor registers and flags are displayed. The contents of general registers may be modified in the window by the user.
  - ► Stack window—shows the contents of the top of the stack.
  - ▶ Hex memory dump—displays the contents of memory at any address.
  - ▶ **STDIO** window—printf outputs to this window and keyboard input on the host PC can be detected for debugging purposes. printf output may also be sent to a serial port or file.

## 5.2 Dynamic C Function Calls

## 5.2.1 Digital I/O

The RCM4510W was designed to interface with other systems, and so there are no drivers written specifically for the Rabbit 4000 I/O. The general Dynamic C read and write functions allow you to customize the parallel I/O to meet your specific needs. For example, use

```
WrPortI (PEDDR, &PEDDRShadow, 0x00); to set all the Port E bits as inputs, or use
```

```
WrPortI(PEDDR, &PEDDRShadow, 0xFF);
```

to set all the Port E bits as outputs.

When using the auxiliary I/O bus on the Rabbit 4000 chip, add the line

```
#define PORTA AUX IO // required to enable auxiliary I/O bus
```

to the beginning of any programs using the auxiliary I/O bus.

The sample programs in the Dynamic C **SAMPLES/RCM4500W** folder provide further examples.

### 5.2.2 Serial Communication Drivers

Library files included with Dynamic C provide a full range of serial communications support. The RS232.LIB library provides a set of circular-buffer-based serial functions. The PACKET.LIB library provides packet-based serial functions where packets can be delimited by the 9th bit, by transmission gaps, or with user-defined special characters. Both libraries provide blocking functions, which do not return until they are finished transmitting or receiving, and nonblocking functions, which must be called repeatedly until they are finished, allowing other functions to be performed between calls. For more information, see the *Dynamic C Function Reference Manual* and Technical Note TN213, *Rabbit Serial Port Software*.

#### 5.2.3 User Block

Certain function calls involve reading and storing calibration constants from/to the simulated EEPROM in flash memory located at the top 2K of the reserved user block memory area (3800–39FF). This leaves the address range 0–37FF in the user block available for your application.

These address ranges may change in the future in response to the volatility in the flash memory market, in particular sector size. The sample program <code>USERBLOCK\_INFO.C</code> in the Dynamic C <code>SAMPLES\USERBLOCK</code> folder can be used to determine the version of the ID block, the size of the ID and user blocks, whether or not the ID/user blocks are mirrored, the total amount of flash memory used by the ID and user blocks, and the area of the user block available for your application.

The USERBLOCK\_CLEAR. C sample program shows you how to clear and write the contents of the user block that you are using in your application (the calibration constants in the reserved area and the ID block are protected).

### **5.2.4 SRAM Use**

The RCM4510W module has a battery-backed data SRAM and a program-execution SRAM. Dynamic C provides the protected keyword to identify variables that are to be placed into the battery-backed SRAM. The compiler generates code that maintains two copies of each protected variable in the battery-backed SRAM. The compiler also generates a flag to indicate which copy of the protected variable is valid at the current time. This flag is also stored in the battery-backed SRAM. When a protected variable is updated, the "inactive" copy is modified, and is made "active" only when the update is 100% complete. This assures the integrity of the data in case a reset or a power failure occurs during the update process. At power-on the application program uses the active copy of the variable pointed to by its associated flag.

The sample code below shows how a protected variable is defined and how its value can be restored.

```
main() {
   protected int state1, state2, state3;
   ...
   sysIsSoftReset(); // restore any protected variables
```

Additional information on protected variables is available in the *Dynamic C User's Manual*.

## 5.2.5 RCM4510W Cloning

The RCM4510W does not have a pull-up resistor on the PB1 (CLKA) line of the programming port. Because of this, the procedure to generate clones from the RCM4510W differs from that used for other RabbitCore modules and single-boards computers. You must set the CL\_FORCE\_MASTER\_MODE macro to 1 in the Dynamic C LIB\Rabbit4000\BIOSLIB\CLONECONFIG.LIB library to use the RCM4510W as a master for cloning. An RCM4510W master will not run the application, and further debugging is not possible as long as the CL\_FORCE\_MASTER\_MODE macro is set to 1. Any cloned RCM4510W modules will be "sterile," meaning that they cannot be used as a master for cloning. To develop and debug an application on an RCM4510W, comment out the CL\_FORCE\_MASTER\_MODE macro or set it to 0.

NOTE: Instead of defining this macro is your application, you may simply add the line CL\_FORCE\_MASTER\_MODE=1 under the Dynamic C Options > Project Options "Defines" tab, then click OK. When you recompile your program, this will have the same effect as setting the macro to 1 within the CLONECONFIG.LIB library.

See Technical Note TN207, *Rabbit Cloning Board*, for additional information on Rabbit Semiconductor's cloning board and how cloning is done.

## 5.2.6 ZigBee Drivers

The ZigBee drivers are located in the LIB\Rabbit4000\ZigBee folder. Complete information on these libraries and the ZigBee function calls is provided in Section 6.4.

## 5.2.7 Prototyping Board Function Calls

The function calls described in this section are for use with the Prototyping Board features. The source code is in the Dynamic C LIB\Rabbit4000\RCM4xxx\RCM45xxW.LIB library if you need to modify it for your own board design.

The sample programs in the Dynamic C **SAMPLES\RCM4500W** folder illustrate the use of the function calls.

Other generic functions applicable to all devices based on Rabbit microprocessors are described in the *Dynamic C Function Reference Manual*.

#### 5.2.7.1 Board Initialization

### brdInit

void brdInit(void);

#### **DESCRIPTION**

Call this function at the beginning of your program. This function initializes Parallel Ports A through E for use with the Prototyping Board.

### **Summary of Initialization**

- 1. I/O port pins are configured for Prototyping Board operation.
- 2. Unused configurable I/O are set as tied outputs.
- 3. RS-232 is not enabled.
- 4. LEDs are off.
- 5. The slave port is disabled.

### **RETURN VALUE**

None.

#### 5.2.7.2 Alerts

These function calls can be found in the Dynamic C LIB\Rabbit4000\RCM4xxx\RCM4xxx.LIB library.

#### timedAlert

void timedAlert(unsigned long timeout);

### **DESCRIPTION**

Polls the real-time clock until a timeout occurs. The RCM4510W will be in a low-power mode during this time. Once the timeout occurs, this function call will enable the normal power source.

#### **PARAMETER**

timeout the duration of the timeout in seconds

#### **RETURN VALUE**

None.

#### **SEE ALSO**

brdInit

## digInAlert

void digInAlert(int dataport, int portbit, int value, unsigned long timeout);

#### **DESCRIPTION**

Polls a digital input for a set value or until a timeout occurs. The RCM4510W will be in a low-power mode during this time. Once a timeout occurs or the correct byte is received, this function call will enable the normal power source and exit.

#### **PARAMETERS**

dataport the input port data register to poll (e.g., PADR)

portbit the input port bit (0-7) to poll

**value** the value of 0 or 1 to receive

timeout the duration of the timeout in seconds (enter 0 for no timeout)

## **RETURN VALUE**

None.

## 5.2.8 Auxiliary I/O Pins Function Calls

The function calls described in this section are for use with the pins on the auxiliary I/O header at J4. The source code is in the Dynamic C LIB\Rabbit4000\ZigBee\XBEE\_API.LIB library if you need to modify it for your own board design.

The sample programs in the Dynamic C SAMPLES\ZigBee folder illustrate the use of the function calls.

int zb\_io\_init(void);

#### **DESCRIPTION**

Initializes the I/O on the ZigBee modem. The default behavior for each pin is predefined, but may be overridden before the **#use XBEE\_API.LIB** statement or by calling the appropriate macro.

| J4 Pin | Dynamic C<br>Name | Functionality                  | Default<br>Configuration | State                   | Pull-Up Mask<br>Bit |
|--------|-------------------|--------------------------------|--------------------------|-------------------------|---------------------|
| 1      | DIO_00            | Analog Input or<br>Digital I/O | Analog Input             | Not Applicable          | 4                   |
| 2      | DIO_01            | Analog Input or<br>Digital I/O | Analog Input             | Not Applicable          | 3                   |
| 3      | DIO_02            | Analog Input or<br>Digital I/O | Analog Input             | Not Applicable          | 2                   |
| 4      | DIO_03            | Analog Input or<br>Digital I/O | Analog Input             | Not Applicable          | 1                   |
| 6      | DIO_12            | Digital I/O                    | Digital Input            | Pulled Up 30 k $\Omega$ | 10                  |
| 10     | DIO_05            | Digital I/O                    | Digital Output           | Default High            | 8                   |
| 11     | DIO_04            | Digital I/O                    | Digital Output           | Default High            | 0                   |
| 13     | DIO_10            | Digital I/O                    | Digital Output           | Default Low             | 11                  |
| 14     | DIO_11            | Digital I/O                    | Digital Input            | Pulled Up 30 kΩ         | 12                  |

## zb io init (cont'd)

The pins are configured as analog inputs or as digital I/O using the following macros as examples before **#use XBEE API.LIB**.

```
#define DIO 00 ANALOGIN
                          // bit 4
#define DIO 01 ANALOGIN
                         // bit 3
#define DIO_02 ANALOGIN
                         // bit 2
#define DIO 03 ANALOGIN
                         // bit 1
#define DIO_12 INPUT
                         // bit 10
#define DIO_05 OUTPUTHI
                         // bit 8
#define DIO 04 OUTPUTHI
                          // bit 0
#define DIO 10 OUTPUTLOW
                         // bit 11
#define DIO_11 INPUT
                          // bit 12
```

These definitions automatically generate four additional macros, DIO\_PULLEDUP, DIO\_INPUTS, DIO\_OUTPUTS, and AIO\_INPUTS, which are used internally by zb\_io\_init(). DIO\_PULLEDUP by default pulls up all the digital input pins, but may be overridden prior to #use XBEE\_API.LIB.

**NOTE:** The mask order is different than for **DIO\_INPUTS**. While all pins can be configured as either inputs or outputs, only **DIO\_00 - DIO\_03** can be configured as analog inputs.

#### **RETURN VALUE**

```
0 — success.
```

 $\neq 0$  — one of the error codes returned by **zb** API ATCmdResponse().

## 5.2.8.1 Digital I/O

## zb dio in

```
int zb_dio_in(int dio);
```

#### **DESCRIPTION**

Reads the logic state of a pin configured as a digital input pin.

#### **PARAMETERS**

dio the Dynamic C digital input pin number (0-5, 10-12) set up in

zb\_io\_init().

#### **RETURN VALUE**

0 or 1 — logic state.

-EINVAL — error (pin not configured as a digital input).

## zb dio out

```
int zb_dio_out(int dio, int value);
```

### **DESCRIPTION**

Sets the digital output value.

### **PARAMETERS**

dio the Dynamic C digital output pin number (0–5, 10–12) set up in

zb\_io\_init().

value the logic level (0 or 1) the pin is set to.

### **RETURN VALUE**

0 — success.

-EINVAL — error (pin not configured as a digital output).

## zb adc in

### **DESCRIPTION**

Reads the analog input on the designated pin and return its 10-bit value. To convert the reading to millivolts perform the following calculation.

AD (mV) = (ADIO reading / 
$$1023$$
) ×  $1200$  mV

### **PARAMETER**

dio

the Dynamic C analog input pin number (0-3) set up in **zb\_io\_**init().

### **RETURN VALUE**

0–1023 — valid data.

-EINVAL — error (pin not configured as an analog input).

## 5.3 Upgrading Dynamic C

Dynamic C patches that focus on bug fixes are available from time to time. Check the Web site www.rabbit.com/support/ for the latest patches, workarounds, and bug fixes.

### 5.3.1 Add-On Modules

Dynamic C installations are designed for use with the board they are included with, and are included at no charge as part of our low-cost kits. Rabbit Semiconductor offers for purchase add-on Dynamic C modules including the popular  $\mu$ C/OS-II real-time operating system, as well as PPP, Advanced Encryption Standard (AES), RabbitWeb, and other select libraries.

Each Dynamic C add-on module has complete documentation and sample programs to illustrate the functionality of the software calls in the module. Visit our Web site at www.rabbit.com for further information and complete documentation for each module.

In addition to the Web-based technical support included at no extra charge, a one-year telephone-based technical support module is also available for purchase.

# 6. Using the ZigBee Features

## 6.1 Introduction to the ZigBee Protocol

The ZigBee 1.0 specification was ratified on December 14, 2004, and covers high-level communication protocols for small, low-power digital modems based on the IEEE 802.15.4 standard for wireless personal area networks (WPANs). The RCM4510W ZigBee modem operates in the 2.4 GHz industrial, scientific, and medical (ISM) radio band in most jurisdictions worldwide.

The ZigBee protocol is ideal for embedded-system applications that are characterized by low data rates and low power consumption. A network of devices using the ZigBee protocol works via a self-organizing mesh network that can be used for industrial control, embedded sensors, data collection, smoke and intruder warning, and building automation. The power consumption of the individual device could be met for a year or longer using the originally installed battery.

A ZigBee device can be set up in one of three ways.

- As a *coordinator*: The coordinator serves as the root of the network tree. Each network can only have one coordinator. The coordinator stores information about the network and provides the repository for security keys.
- As a *router*. Routers pass data from other devices.
- As an *end device*. End devices contain just enough functionality to talk to their parent node (either the coordinator or a router), and cannot relay data from other devices.

The ZigBee modem included with the RCM4510W presently supports using the RCM4510W RabbitCore module in a mesh network. RCM4510W modules are loaded with firmware at the factory to serve as routers or end devices; coordinator firmware is included in the Dynamic C installation along with a sample program to allow you to download the coordinator firmware.

The firmware used with the ZigBee modems on the RCM4510W modules is based on the API command set.

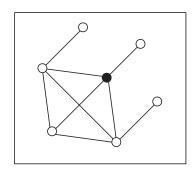

Figure 12. Mesh Network

An Introduction to ZigBee provides background information on the ZigBee protocol, and is available on the CD and on our Web site.

## 6.2 ZigBee Sample Programs

In order to run the sample programs discussed in this chapter and elsewhere in this manual,

- 1. Your module must be plugged into the Prototyping Board as described in Chapter 2, "Getting Started."
- 2. Dynamic C must be installed and running on your PC.
- 3. The programming cable must connect the programming header on the module to your PC.
- 4. Power must be applied to the module through the Prototyping Board.
- 5. The Digi® XBee USB used as the ZigBee coordinator must be connected to an available USB port on your PC if you are exercising the ZigBee protocol, or you need a second RCM4510W module if so instructed.

Refer to Chapter 2, "Getting Started," if you need further information on these steps.

To run a sample program, open it with the **File** menu (if it is not still open), then compile and run it by pressing **F9**.

Each sample program has comments that describe the purpose and function of the program. Follow the instructions at the beginning of the sample program.

The sample programs in the Dynamic C **SAMPLES\RCM4500W** and **SAMPLES\ZigBee** folders illustrate the use of the ZigBee function calls.

## 6.2.1 Setting up Sample Programs

The sample programs are set up so that the RCM4510W module you are using is a ZigBee end device, router, or coordinator. Uncomment the line corresponding to the role the RCM4510W will have once it is running the sample program. The default in the sample programs is for the RCM4510W module to be an end device.

```
//#define ZIGBEE_COORDINATOR
//#define ZIGBEE_ROUTER
#define ZIGBEE ENDDEV
```

**NOTE:** Remember that the firmware loaded to the ZigBee modem is different depending on whether the RCM4510 W is an end device/router (default) or a coordinator. See Appendix D, "Additional Configuration Instructions," for information on how to download firmware to the RCM4510W module to set it up as a coordinator or to resume its original configuration as an end device/router..

There are several macros that may be changed to facilitate your setup. The macros can be included as part of the program code, or they may be put into the Program Options "Defines" on the "Defines" tab in the **Options > Program Options** menu.

Channel mask — defaults to 0x1FFE, i.e., all 16 possible channels via the macro in the Dynamic C LIB\Rabbit4000\ZigBee\XBEE API.LIB library.

#define DEFAULT\_CHANNELS ZB\_DEFAULT\_CHANNELS

PAN ID — the network ID. Defaults to 0x0234 via the macro in the Dynamic C LIB\
Rabbit4000\ZigBee\XBEE\_API.LIB library. Change the PAN ID if you are developing simultaneously with more than one ZigBee coordinator.

```
#define DEFAULT PANID 0x0234
```

Node ID — the ID of your particular node via the macro in the Dynamic C LIB\
Rabbit4000\ZigBee\XBEE\_API.LIB library. Each node should have a unique identifier.

```
#define NODEID_STR "RabbitZigBee"
```

Define a function that returns a node ID as a static string, and #define ZB\_CONSTRUCT\_NODE\_ID to the name of the function.

```
#define ZB CONSTRUCT NODE ID myNodeID
```

Uncomment the following line from the Dynamic C LIB\Rabbit4000\ZigBee\XBEE\_API.LIB library for more output information about tick execution times.

```
#define ZB VERBOSE
```

Define the general message handler for messages that do not have endpoints or other addressing means specified. The general message handler callback function prototype must be as follows.

```
int functionName (char *data);
```

Perform a function lookup (**<Ctrl-H>**) on **ZB\_GENERAL\_MESSAGE\_HANDLER** for more information.

#define ZB\_GENERAL\_MESSAGE\_HANDLER myMsgHandler

This sample program from the Dynamic C **SAMPLES\RCM4500W** folder exercises the ZigBee modem on the RCM4510W.

• API\_TEST.C—This sample program demonstrates the capabilities of the RCM4510W RabbitCore module with a ZigBee modem. To run this sample program, you will need either the Digi® XBee USB as a ZigBee coordinator (included with the RCM4510W Development Kit), or you will need at least one other RCM4510W running as a coordinator.

The Dynamic C **STDIO** window will open to display a menu to access the RCM4510W features. The "Radio status change" line at the bottom indicates whether the RCM4510W module is *joined* or *unjoined* to a ZigBee network.

```
Rabbit ZigBee API Test Program

r Radio Module Functions
t Radio transmit Functions
l List discovered nodes
m Print this menu/Clear the Screen tick exec time: 1ms
tick exec avg: 0ms
tick exec avg: 400ms
Radio status change: joined
```

Each menu command exercises certain ZigBee modem functionality as shown below.

| r — Radio Module Functions   | A — Read ZigBee modem analog input (0–3) D — Set/Read ZigBee modem digital I/O (0–9) R — Reset ZigBee modem c — Command mnemonic z — Put this RCM4510W to sleep ESC — Return to Main Menu |
|------------------------------|----------------------------------------------------------------------------------------------------|
| t — Radio Transmit Functions | e — Send string via string endpoint p — Start/stop pinging another node s — Send a string to another node ESC — Return to Main Menu                                                       |
| l — List Discovered Nodes    | Lists ZigBee device nodes discovered                                                                                                    |

The command function (c) is used to send AT commands to the modem such as CH (channel) or VR (version) to display the ZigBee channel number or the firmware version in the Dynamic C **STDIO** window.

The remaining ZigBee sample programs in the Dynamic C **SAMPLES\ZigBee** folder illustrate the use of the ZigBee function calls.

• AT\_INTERACTIVE.C—This sample program shows how to use AT commands associated with the ZigBee modem.

The program will print out a list of AT commands in the Dynamic C **STDIO** window. You may type in either "ATxx" or just the "xx" part of the command.

- Use just the AT command to read any of the values.
- Use [AT]xx yyyy zz (where the y is a decimal value and z is the number of bytes that are needed to tramsit y to the ZigBee modem) to set any of the "set or read" values. (Note that this works for NI, the *node identifier*, as long as you enter a decimal value representing a two-character string.)
- Type "menu" to redisplay the menu of commands.
- Press **F4** to exit and close the **STDIO** window.
- AT\_RUNONCE.C—This sample program uses many of the most important and useful AT commands. Several commands can either set a parameter or read it. This sample program simply reads the parameters and displays the results.
  - Compile and run this sample program. The program will display the results in the Dynamic C **STDIO** window.
- ENDPOINT.C—This sample program shows how to set up and use endpoints with two RCM4510W modules. It assumes that both RCM4510W modules are set up as end devices and have the same PAN ID. You also need a third device (either the Digi® XBee USB or another RCM4510W) to serve as the coordinator.

Compile and run the sample program on both RCM4510W modules. Leave the programming cable connected to the second RCM4510W module's programming port (header J2). You will use the Dynamic C **STDIO** window with this RCM4510W module.

Connect the 10-pin-to-DB9 serial cable to header J4 on the first Prototyping Board with the RCM4510W module, and connect the other end to an unused serial port on your PC. Open a serial terminal emulator such as TeraTerm or Hyperterminal to connect to the serial port at 115200 baud.

The terminal emulator will be used to send messages via the second RCM4510W, and both RCM4510W modules will produce output.

Reset the first RCM4510W module connected via TeraTerm, and after it initializes it will send messages to the second RCM4510W module, also producing output from both RCM4510W modules. Do *not* reset the RCM4510W module connected via the programming cable as this will cause a target-communication failure. If you want to reset this RCM4510W module, try using the key sequence **<ctrl-Q> <ctrl-F2> F9**.

• GENERALMESSAGEHANDLER.C—This sample program demonstrates the use of the general message handler with two RCM4510W modules. It assumes that both RCM4510W modules are set up as end devices and have the same PAN ID. You also need a third device (either the Digi® XBee USB or another RCM4510W) to serve as the coordinator.

Compile and run the sample program on both RCM4510W modules. Leave the programming cable connected to the second RCM4510W module's programming port (header J2). You will use the Dynamic C **STDIO** window with this RCM4510W module.

Connect the 10-pin-to-DB9 serial cable to header J4 on the first Prototyping Board with the RCM4510W module, and connect the other end to an unused serial port on your PC. Open a serial terminal emulator such as TeraTerm or Hyperterminal to connect to the serial port at 115200 baud.

The terminal emulator will be used to send messages via the second RCM4510W, and both RCM4510W modules will produce output.

Reset the first RCM4510W module connected via TeraTerm, and after it initializes it will send messages to the second RCM4510W module, also producing output from both RCM4510W modules. Do *not* reset the RCM4510W module connected via the programming cable as this will cause a target-communication failure. If you want to reset this RCM4510W module, try using the key sequence **<ctrl-Q> <ctrl-F2> F9**.

• MSG\_QUEUE.C—This sample program shows how the internal message-queueing mechanism works. The RCM4510W end device will receive messages from from the Digi<sup>®</sup> XBee USB ZigBee coordinator. The messages will be sent to the RCM4510W using the ZB\_Demol.exe ZigBee utility, which must be running as explained in Steps 3–6 of Section 2.3.2.

Compile and run this sample program on the RCM4510W RabbitCore module, then follow the messages that are displayed in the Dynamic C **STDIO** window.

If you encounter problems, check that the Digi® XBee USB is configured with the correct network parameters using MaxStream's X-CTU utility. See Appendix D.2 for instructions on how to set up and use this utility. Check the NI parameter for the Digi® XBee USB to which messages will be sent. This sample program sends messages to DIGI-ZIGBEE-USB as set up by the following #define line in the sample program.

#define WHO "DIGI-ZIGBEE-USB"

• SEND\_MSG.C—This sample program shows how to send a message from the RCM4510W module to the ZigBee coordinator or to another end device. The ZigBee Utility ZB\_Demol.exe must be running as explained in Steps 3–6 of Section 2.3.2 if you are using the Digi<sup>®</sup> XBee USB. The ZigBee utility is ready once you clicked "Select Device" after selecting the device displayed in the "Selected Device" area of the Command Window.

Compile and run the sample program on the RCM4510W module. After compiling the program, the Dynamic C **STDIO** window will open to display the node associated with the ZigBee coordinator. You will be prompted to enter a message and press a key to send the packet. You can see the packet in the Command Window of the the ZigBee utility.

• **SLEEPMODE.C**—This sample program shows how to place the RCM4510W module in the "sleep" mode where most power is removed from the RCM4510W module. Power is restored once a message is received or after a specified time interval. This sample program demonstrates waking after a specified time interval.

Compile and run the sample program on the RCM4510W module. Once the sample program is running, remove the programming cable from the RCM4510 module and connect the 10-pin-to-DB9 serial cable to header J4 on the Prototyping Board; connect the other end of the serial cable to an unused serial port on your PC. Open a serial terminal emulator such as TeraTerm or Hyperterminal to connect to the serial port at 115200 baud.

Press the reset button on the Prototyping Board. After some initialization (joining the network, node discovery), you will be prompted to enter a "sleep" time in milliseconds, and then to press any key to actually call the <code>zb\_Rabbit\_poweroff()</code> function. There will be a delay of a few seconds before the RCM4510W module powers off. When the RCM4510W module powers back up, it will run the code from the beginning.

**NOTE:** This sample program does not demonstrate the saving state. State information may be saved in battery-backed RAM the RCM4510W module is placed in the sleep mode.

• **SLEEPMODE2.C**—This sample program shows how to place the RCM4510W module in the "sleep" mode where most power is removed from the RCM4510W module. Power is restored once a message is received or after a specified time interval. This sample program demonstrates waking after a specified time interval.

Compile and run the sample program on the RCM4510W module. Once the sample program is running, remove the programming cable from the RCM4510 module and connect the 10-pin-to-DB9 serial cable to header J4 on the Prototyping Board; connect the other end of the serial cable to an unused serial port on your PC. Open a serial terminal emulator such as TeraTerm or Hyperterminal to connect to the serial port at 115200 baud.

Press the reset button on the Prototyping Board. After some initialization (joining the network, node discovery), you will be prompted to enter a "sleep" time in milliseconds, and then to press any key to actually call the <code>zb\_Rabbit\_poweroff()</code> function. There will be a delay of a few seconds before the RCM4510W module powers off. When the RCM4510W module powers back up, it will run the code from the beginning.

**NOTE:** This sample program does not demonstrate the saving state. State information may be saved in battery-backed RAM the RCM4510W module is placed in the sleep mode.

• UCOS\_SEND\_MSG.C—This sample program shows how to send a message from the RCM4510W module to the ZigBee coordinator. This sample program is similar to SEND MSG.C, but it demonstrates the use of μCOS-II.

The ZigBee Utility **ZB\_Demo1.exe** must be running as explained in Steps 3–6 of Section 2.3.2 if you are using the Digi<sup>®</sup> XBee USB. The ZigBee utility is ready once you clicked "Select Device" after selecting the device displayed in the "Selected Device" area of the Command Window.

Compile and run the sample program on the RCM4510W module. After compiling the program, the Dynamic C **STDIO** window will open to display the node associated with the ZigBee coordinator. You will be prompted to enter a message and press a key to send the packet. You can see the packet in the Command Window of the the ZigBee utility.

If you encounter problems, check that the Digi® XBee USB is configured with the correct network parameters using MaxStream's X-CTU utility. See Appendix D.2 for instructions on how to set up and use this utility. Check the NI parameter for the Digi® XBee USB to which messages will be sent. This sample program sends messages to DIGI-ZIGBEE-USB as set up by the following #define line in the sample program.

#define WHO "DIGI-ZIGBEE-USB"

## 6.3 Using the Sleep Mode

The RCM4510W RabbitCore module has two components that are involved when the sleep mode i9s invoked — the ZigBee modem and the Rabbit 4000 microprocessor.

End devices, unlike coordinators and routers, can enter a low-power sleep mode. This sleep mode is controlled by the ZigBee modem, and fully powers down the Rabbit 4000 microprocessor for significant savings in power use.

The sleep mode can only be initiated while the RCM4510W is in the Run Mode (see Section 4.3.1 for more information on the Program Mode and the Run Mode).

Once the ZigBee modem on the RCM4510W is operating in the sleep mode, it will periodically wake up and poll its parent router or coordinator to determine whether there is an incoming message. If one is found, the message will be received and the Rabbit 4000 microprocessor will be restarted. Otherwise the ZigBee modem will return to sleep. Depending on how the sleep mode is configured, the ZigBee modem may also restart the Rabbit 4000 microprocessor after a timeout has passed even if no message is received.

The sleep mode is controlled by the ZigBee modem with a set of user-configurable parameters. Although a parameter can be set with an AT command, the recommended procedure is to only initiate the sleep mode using either the zb\_Rabbit\_poweroff() or the zb\_Rabbit\_Sleep() function call.

The most important parameters are ST, SP, and SN. Together they control the duration of sleep and wake times.

- ST is measured in milliseconds, and controls the amount of time the ZigBee modem, and consequently the Rabbit microprocessor, will stay awake waiting for RF or serial data before going to sleep. If any data are received, the ST counter will be reset. The Rabbit 4000 microprocessor needs approximately two seconds to boot and reinitialize the ZigBee modem, so the value of ST must be at least 2000.
- SP is measured in 0.01 second intervals and controls the length of sleep for the ZigBee modem. The ZigBee modem will operate in a low-power mode for the time specified in SP, and then wake up briefly to poll its parent for a message. Depending on the value of SN, the ZigBee modem may then either return to sleep or wake up the Rabbit 4000 microprocessor. There are several important considerations for SP.
  - The ZigBee parent (coordinator or router) can buffer a message for only 30 seconds, so SP must be set to no more than 28 seconds.
  - While SP is measured in 0.01 second intervals, it only has a 0.25 second resolution, and any value sent to the ZigBee modem is rounded automatically.
  - The overhead of polling for a message was tested internally and was found to be approximately 20 ms. Thus a hypothetical sleep with SN = 100 and SP = 100 will not wake the Rabbit microprocessor until 102 seconds have elapsed (rather than the expected 100 seconds). The polling time may be sensitive to network conditions and firmware version, so you should perform your own testing if timing is critical.
- SN determines how many multiples of SP the radio will sleep before waking up if no message was otherwise received.

Two additional parameters are described below for completeness.

- WH determines how long the ZigBee modem will hold a message for the RCM4510W to receive. Like ST, this parameter must be set carefully to ensure no messages are lost at startup. It is currently set to 3 seconds.
- SO is a conditional flag and determines whether the ZigBee modern will wake the Rabbit 4000 microprocessor if SN and SP expire, or whether both parameters are reset to resume the sleep mode immediately.

There are several important ramifications and interactions with the operation of other function calls to consider when using the sleep mode.

- When the Rabbit 4000 microprocessor wakes up from sleep, both the RCM4510W and user application will fully restart. The user program will not resume from the point at which it went to sleep.
- User data should be initialized prior to calling **zigbee\_init()** to ensure that cluster functions or the default message handler process an incoming wake message correctly.
- When sleep is initiated, both the ZigBee modem and the Rabbit 4000 microprocessor
  will remain awake for the time in ST before actually powering down the Rabbit 4000
  microprocessor and entering a low-power mode. Any messages received during this
  time period will cause the counter to reset, and must be processed immediately or be
  lost.
- An end device is always preparing to sleep. The default is to set ST to its maximum value, and periodically send a "stay-awake" message to the ZigBee modem. Blocking for long periods of time and failing to call zb\_tick() could result in the RCM4510W going to sleep unexpectedly.

The SLEEPMODE.C and SLEEPMODE2.C sample programs in the Dynamic C SAMPLES\ZIGBEE folder and the function documentation for zb\_Rabbit\_poweroff() and zb\_Rabbit\_Sleep() provide more specific information regarding the implementation and use of the sleep mode.

## 6.4 Dynamic C Function Calls

## 6.4.1 ZigBee Modem Function Calls

The function calls described in this section are for use with the ZigBee modem features. The source code is in the Dynamic C LIB\Rabbit4000\ZigBee\XBEE\_API.LIB library if you need to modify it for your own board design.

The sample programs in the Dynamic C SAMPLES\ZigBee folder illustrate the use of the function calls.

### 6.4.1.1 Macros

## ENDPOINT TABLE BEGIN

```
ENDPOINT_TABLE_BEGIN
   ENDPOINT_TABLE_ENTRY(EP, DSC, PID, DID, FLAGS, ICCOUNT, OCCOUNT, ICL, OCL)
   ENDPOINT_TABLE_ENTRY(EP, DSC, PID, DID, FLAGS, ICCOUNT, OCCOUNT, ICL, OCL)
   ...
ENDPOINT TABLE END
```

#### **DESCRIPTION**

These macros declare an endpoint table, as expected by the **XBEE\_API.LIB** library. **ENDPOINT\_TABLE\_ENTRY** is a macro that is called to define an entry in the table. Note that entries should not be separated by commas or semicolons.

### **PARAMETERS**

| EP      | Endpoint number (1–219)                                     |
|---------|-------------------------------------------------------------|
| DSC     | Endpoint descriptor (0–255)                                 |
| PID     | Profile ID (0–65535)                                        |
| DID     | Device ID (0–65535)                                         |
| FLAGS   | User-defined byte                                           |
| ICCOUNT | Input cluster ID list count (0–255)                         |
| OCCOUNT | Output cluster ID list count (0–255)                        |
| ICL     | Input cluster ID list (address of a RabbitClusterIDList_t)  |
| OCL     | Output cluster ID list (address of a RabbitClusterIDList t) |

## ZB GENERAL MESSAGE HANDLER

#define ZB GENERAL MESSAGE HANDLER <functionName>

#### **DESCRIPTION**

Defines the general message handler for messages that do not have endpoints or other addressing means specified. The general message handler callback function prototype must be

```
int functionName (char *data);
```

where data points to the message data. To get more data about the message, call the zb\_receive() function. This will give you access to any addressing information that was received.

To reply to this message directly, use the **zb\_reply()** function call before another message arrives. To ensure that no messages arrive before you have replied, do not call **zb\_tick()** until your reply has been sent (**zb\_reply()** or **zb\_send()** called).

If the message cannot be handled by the general message handler, you may return non-zero, and the **zb\_tick()** function will indicate that a message is available. You may access the message using **zb\_receive()** and handle it then.

Return a zero to indicate that the message has been completely processed. **zb\_tick()** will then not indicate that a message is available.

### ZB FATAL ERROR

#define ZB\_FATAL\_ERROR <function-name>

#### **DESCRIPTION**

The ZB\_FATAL\_ERROR function handles the case where the XBEE\_API.LIB library is reporting that it is experiencing an error beyond its capability to handle. This will usually occur during startup if the ZigBee modem is not responding.

#### **PARAMETER**

A function to call to handle the fatal error. The prototype is shown below.

```
void <function-name>(int errorcode);
```

The error code is one of the defined errors in the **ERRNO.LIB** library. As of January, 2007, the only fatal error is EIO.

# ZB MULTI PROFILE

#define ZB MULTI PROFILE

## **DESCRIPTION**

This macro enables Profile ID checking in the message interpretation function for explicitly addressed messages. This check will require a received Profile ID to match an associated Endpoint Table Endpoint Descriptor Profile ID before calling the associated callback function.

# ZB CONSTRUCT NODE ID

#define ZB CONSTRUCT NODE ID <function-name>

### **DESCRIPTION**

Define this macro if you want to construct your own Node ID string at runtime. This will allow your program to construct an ID that could contain information about what the capabilities of the device connected to the modem are.

A Node ID string must be made up of printable ASCII characters, and must be no more than 20 characters long.

The function prototype must be as follows.

char \*<function-name>(void);

The function must return a pointer to static data.

# GET NODE DATA

```
zb NodeData t *GET NODE DATA(int index)
```

# **DESCRIPTION**

This macro gets the node data located at the indexed spot in the array. The macro calls a function to determine where in memory the element is because the array could extend into **xmem**. Repeated calls to this macro do not incur a processing penalty since the last access is remembered. Note that the node structure is used internally by the library for addressing. The data stored in the node structure must be be in network order.

#### **PARAMETERS**

index

index into the node array

### **RETURN VALUE**

Address of the node in root memory.

# ZB LATEST MESSAGE

```
api_frame_t *ZB_LATEST_MESSAGE()
```

### **DESCRIPTION**

This macro gives the address of the api\_frame\_t structure holding the last message received.

### ZB ERROR

```
int ZB ERROR();
```

## **DESCRIPTION**

This macro accesses the error code variable of the **XBEE\_API.LIB** library for the last error encountered.

# ZB LAST STATUS

```
int ZB LAST STATUS();
```

### **DESCRIPTION**

This macro returns the network status of this node. See the constants defined below for values and their meanings.

```
#define ZB_HARDWARE_RESET 0
#define ZB_WATCHDOG_RESET 1
#define ZB_JOINED 2
#define ZB_UNJOINED 3
#define ZB_COORD_STARTED 6
```

In addition to these constants, the ZB\_JOINING\_NETWORK() macro returns TRUE(1) when ZB\_LAST\_STATUS() ! = ZB\_JOINED.

You can use a statement like

```
while (ZB_JOINING_NETWORK()) {
```

to check if the arbitrary maximum time to join expired. If it did, process the timeout error condition.

# ZB XMIT STATUS

```
int ZB XMIT STATUS(void);
```

#### DESCRIPTION

Returns the status of the last transmission sent by this software. This function call is actually a macro. Under normal operation, an application will be concerned mostly with **ADDR\_NOT\_FOUND** or **ROUTE\_NOT\_FOUND**. The first status indicates that the device in question has shut down or moved out of range. The second status indicates that some intermediate nodes that provided the route to the targeted device have shut down.

#### **RETURN VALUE**

```
DELIVERY_SUCCESS — 0

CCA_FAILURE — 0x02

NET_ACK_FAILURE — 0x21

NOT_JOINED — 0x22

SELF_ADDRESSED — 0x23

ADDR_NOT_FOUND — 0x24

ROUTE NOT FOUND — 0x25
```

# ZB XMIT OVERHEAD

```
int ZB_XMIT_OVERHEAD(void);
```

# **DESCRIPTION**

Returns the overhead required to send the last message. This function is actually a macro.

# **RETURN VALUE**

```
NO_DISC_OVERHEAD — 0
ADDR_DISCOVERY — 0x01
ROUTE_DISCOVERY — 0x02
ADDR_AND_ROUTE — 0x03
```

# 6.4.1.2 Function Calls

# resetRadio

```
void resetRadio (void);
```

## **DESCRIPTION**

Resets the ZigBee modem by toggling the reset line to the modem.

### **RETURN VALUE**

None.

# zb swapBytes

```
int zb swapBytes(int *value);
```

### **DESCRIPTION**

Swaps the bytes of a word-sized (two-byte) value into an appropriate ZigBee network-style int.

## **PARAMETER**

value address of word to change

### **RETURN VALUE**

New value of value.

# **SEE ALSO**

 $\verb|htons| (host to network short), described in the \textit{Dynamic C TCP/IP User's Manual (Vol.ume 1)}|$ 

# zb getATCmdResponse

```
int zb_getATCmdResponse(_at_cmdresp_t *buffer, int blen);
```

# **DESCRIPTION**

Waits for a response to the current AT command.

# **PARAMETERS**

**buffer** pointer to where to put the response.

blen size of buffer.

### **RETURN VALUE**

0 — success.

-ETIME — timeout.

## SIDE EFFECTS

**\_zb\_error** may be set to -ZBERR\_FRAMEID\_MISMATCH to indicate that a frame id did not match

# zb sendATCmd

```
int zb sendATCmd(char * cmdstr, char *data, int dlen);
```

# **DESCRIPTION**

Sends an AT command to the ZigBee modem. Do not wait for a response. This function call is useful when a command is expected to take too long to respond (> ZB MAXSTREAM TIMEOUT milliseconds).

#### **PARAMETERS**

**cmdstr** pointer to string of command text.

data pointer to command parameters.

**dlen** length of command parameters.

#### **RETURN VALUE**

0 — success.

-EIO — serial I/O error.

-ENOSPC — output buffer is full.

-ZBERR\_TX\_LOCKED — radio transmissions are currently blocked, for example, when node discovery is running. Wait until the condition such as node discovery is over.

# zb API ATCmdResponse

```
int zb_API_ATCmdResponse(char *_cmdstr, void *data, int dlen,
    _at_cmdresp_t *resp)
```

#### **DESCRIPTION**

Sends an API AT command and waits for the response.

## **PARAMETERS**

cmdstr pointer to string of command text. We expect "ATcc", so we skip

the first two bytes for API format commands.

data pointer to address of data to send.

dlen length of data to send.

resp pointer to address of AT response buffer.

### **RETURN VALUE**

0 — success.

-ZBERR\_AT\_CMD\_RESP\_STATUS — ZigBee modem returned failure

-ETIME — timeout.

-EIO — serial I/O error.

-ENOSPC — output buffer full.

-ZBERR\_TX\_LOCKED — radio transmissions are currently blocked, for example, when node discovery is running..

# zigbee\_init

```
int zigbee_init(void);
```

### **DESCRIPTION**

Initializes the Rabbit ZigBee protocol and some global variables.

## **RETURN VALUE**

```
0 — success.
```

 $\neq 0$  — error. See **zb error** for an explanation of the error codes.

# zb Rabbit poweroff

```
int zb_Rabbit_poweroff(_zb_power_control_t *zbp);
```

### **DESCRIPTION**

Sends the wake-up parameters to the ZigBee modem and instructs it to power down the non-modem RCM4510W circuits.

## **PARAMETER**

zbp

pointer to the address of the wake-up parameter structure.

#### **RETURN VALUE**

- 0 success (power will turn off soon).
- -EINVAL invalid parameters.
- -EOPNOTSUPP operation not supported (on routers or coordinators) or function was called while in programming mode.

# **Power Control Data Structures and Constants**

```
#define MAXSTREAM_ANA_CHANNELS 8 // eight analog channels
#define ZB WAKE RADIO 0
#define ZB WAKE_DIO 1
#define ZB_WAKE_AIO 2
#define ZB WAKE TIME 4
#define ZB_COORD_MAX_SP_TIME 2800 // 1/100 seconds for radio to sleep
#define ZB MAX ST TIME 2000 // 2 seconds for radio to wait for a
               // message after waking up, before going back to sleep.
typedef struct{
  char wakeFlag;
  int digIOMask;
  char anaChannelMask;
  int anaChannelLevels[MAXSTREAM ANA CHANNELS];
  long time in ms;
  int radio duty;
} _zb_power_control_t;
```

The maximum powerdown time that the ZigBee modem can be set up for is 28 seconds  $(2800 \times 0.01 \text{ seconds})$  with a resolution of 0.25 seconds, and the maximum time to wait for a message before powering down again is 2 seconds  $(2000 \times 0.001 \text{ seconds})$ .

The parameters in the structure can be set up with the following options.

wakeFlag 0x04 — wake also on timer expired

| digIOMask                                  | Reserved for future use                                                                                                    |  |  |  |
|--------------------------------------------|----------------------------------------------------------------------------------------------------|--|--|--|
| anaChannelMask                             | Reserved for future use                                                                                                    |  |  |  |
| anaChannelLevels [MAXSTREAM_ANA_ CHANNELS] | Reserved for future use                                                                                                    |  |  |  |
| time_in_ms                                 | How long (in milliseconds).the non-modem RCM4510W circuits will be powered down. The actual time in milliseconds is calculated as follows. |  |  |  |
|                                            | <pre>(int) (radio_duty * (time_in_ms / radio_duty))</pre>                                                                                  |  |  |  |
| radio_duty                                 | Powerdown time in multiples of 0.01 seconds. The maximum value for the radio_duty cycle is 28 seconds (0x0AF0).                            |  |  |  |

Since the ZigBee modem controls the powerdown period, the basic powerdown period is limited to the maximum powerdown time of 28 seconds. The time\_in\_ms parameter allows you to place the RCM4510W in a powered down mode for an integral multiple of the powerdown time the ZigBee modem is set for. For example, if the radio\_duty cycle is 28 seconds, the RCM4510W could be set to power down for 56 seconds, 84 seconds, etc.

The accuracy of the counter used in the ZigBee modem is limited, and there is an overhead of approximately 20 ms for each radio\_duty cycle as the parent router or coordinator is polled for messages. Testing should be performed for time-sensitive applications to ensure suitable operation.

# zb\_Rabbit\_Sleep

int zb Rabbit Sleep(st, sp, sn);

### **DESCRIPTION**

Sets the parameters that control the sleep mode using the default MaxStream parameters.

## **PARAMETERS**

st

time before sleep in milliseconds — this timer controls for how long the Rabbit 4000 microprocessor will stay awake. The minimum value below is the time that it takes the RCM4510W to become fully operational. If ST is set to a value smaller than 2000, the Rabbit 4000 microprocessor will be go back to sleep before it has the chance to run its code.

The minimum value for ST is 2000 (0x07D0)

The maximum value for ST is 65534 (0xFFFE)

sp

cyclic sleep period in 0.01 second increments — controls for how long the Rabbit 4000 microprocessor will remain asleep.

The minimum value for SP is 0.32 seconds (0x0020)

The maximum value for SP is 28.00 seconds (0x0AF0)

sn

sleep time extender — used in cases where we want the Rabbit 4000 microprocessor to stay asleep for periods longer than the sp time.

If sn > 1, then the Rabbit microprocessor will remain asleep for a period of sn \* sp. The radio will still wake up briefly every time sp expires and it will poll its parent router or coordinator for messages. If there is a message waiting, the ZigBee modem will wake up the Rabbit microprocessor and forward the message. If there is no message, the ZigBee modem goes to sleep again for another sp period.

The minimum value for SN is 1

The maximum value for SN is 0x7FFF

#### **RETURN VALUE**

0 — success (power will turn off after the ST timer expires).

-EINVAL — invalid parameters.

-EOPNOTSUPP — operation not supported (on routers or coordinators) or function was called while in programming mode.

# zb tick

int zb\_tick(void);

# **DESCRIPTION**

Drives the communications between the Rabbit 4000 and the ZigBee modem. Performs a service discovery once every minute to see whether any new nodes have joined the network.

## **RETURN VALUE**

ZB\_NOMESSAGE 0 — no messages received.

ZB\_MESSAGE 1 — a message has arrived.

ZB\_RADIO\_STAT 2 — modem status change.

ZB\_MSG\_STAT 3 — message transmission status available.

various codes <0 — an error has occurred.

# zb send

```
int zb send(zb sendAddress t *addr);
```

## **DESCRIPTION**

Sends a message to other ZigBee modems. The addressing modes may be combined to direct messages more completely.

### **PARAMETERS**

addr

pointer to the address data structure. Use one or more of the following addressing modes for transmission:

**\_ZB\_ADDRDIRECT** — **addr** points to the 64-bit (8-byte) MAC address of the destination. A MAC address of 0xFFFF indicates a broadcast message.

**\_ZB\_ADDRENDPOINT** — provide a remote endpoint number to send the message to and the local sending endpoint. All nodes with this endpoint will receive the message unless other addressing modes are included.

**\_ZB\_ADDRCLUSTER** — provide a ClusterID plus a Profile ID. The message will be sent to all devices that implement the specified ClusterID/Profile ID if other addressing modes are not included

**ZB\_ADDRNETWORK** — provide a 16-bit network address.

#### **RETURN VALUE**

- 0 Queued the message has been sent to the modem for transmission.
- -EINVAL bad parameters.
- -ENOSPC cannot give message to serial port.
- -ENONET modem has not joined a network.

# zb receive

```
api frame t *zb receive(char *data, int *len);
```

# **DESCRIPTION**

This function should be called when the <code>zb\_tick()</code> function call indicates that a message is waiting to be handled. The parameter to this routine will be the address of the buffer that will accept the new message. The buffer should be <code>\_API\_MAXRECV</code> long to ensure there is sufficient space to receive the data. The function call returns the address of the beginning of the entire message (a pointer to an <code>api\_frame\_t</code>). If the function returns NULL, there was no message. The current message will be held until the next message arrives. Note that no new messages will arrive until <code>zb\_tick()</code> is called.

#### **PARAMETERS**

data pointer to buffer to receive data. Send NULL to only get the

address of the api\_frame\_t.

**len** pointer to buffer to receive data length. Send NULL to only get the

address of the api frame t.

## **RETURN VALUE**

NULL — no message was received.

≠ NULL — address of current message.

# zb\_reply

```
int zb reply (char *reply, int len);
```

# **DESCRIPTION**

Sends a reply to the last message received. This function call uses the address of the last message's sender as the addressee of the reply. The reply will be sent using explicit addressing.

#### **PARAMETERS**

reply pointer to message to send.

length of message.

# **RETURN VALUE**

0 — Queued – the message has been sent to the modem for transmission.

-EINVAL — bad parameters.

-ENOSPC — cannot give message to serial port.

# zb\_missed\_messages

```
int zb_missed_messages (void);
```

### **DESCRIPTION**

Returns the number of messages missed since the last time **zb\_receive()** was called.

## **RETURN VALUE**

Count of missed messages

# zb MakeEndpointClusterAddr

```
zb_sendAddress_t *zb_MakeEndpointClusterAddr (int node,
   int srcEP, int destEP, int clusterID, zb sendAddress t *addr);
```

#### **DESCRIPTION**

Fills in the address structure for sending to **zb send()**.

#### **PARAMETERS**

node which node to send look up from the node table. Sending -1

indicates a broadcast address

srcEP source (sending) endpoint.

destEP destination endpoint.

clusterID destination Cluster ID.

addr pointer to buffer to put the address data into.

#### **RETURN VALUE**

A pointer to the address buffer.

A NULL return value means that either the node value is out of range or a valid node entry was not found.

# zb\_MakeIEEENetworkAddr

```
zb_sendAddress_T *zb_MakeIEEENetworkAddr(int node,
   zb sendAddress_t *buffer)
```

# **DESCRIPTION**

Creates an address for the **zb\_send()** routine consisting of the IEEE 8-byte MAC address and the 2-byte network address.

## **PARAMETERS**

**node** index to the node lookup table.

**buffer** pointer to where to put the address data.

## **RETURN VALUE**

A pointer to the address data.

A NULL return value means that either the node value is out of range or a valid node entry was not found.

# 6.4.2 ZigBee Firmware Download Function Calls

The function calls described in this section are used to download the ZigBee modem firmware. Ordinarily, the firmware could be downloaded directly to the ZigBee modem via MaxStream's X-CTU utility. These function calls allow this to happen directly through the Rabbit 4000 microprocessor so that the embedded control system built around the RCM4510W RabbitCore module does not have to be taken apart. The source code is in the Dynamic C LIB\Rabbit4000\ZigBee\XBEE\_BOOT.LIB library if you need to modify it for your own board design.

# wait serial B char

```
char wait_serial_B_char (void);
```

#### **DESCRIPTION**

This function call reads Serial Port B continuously. If a valid character is read, it returns the character.

#### **RETURN VALUE**

The character read.

# zb start bootloader

```
void zb start bootloader(void);
```

#### **DESCRIPTION**

Processes the hardware signaling needed to operate the ZigBee modem in the bootload mode.

## **RETURN VALUE**

None.

# 6.4.3 XModem Function Calls

The function calls described in this section support the XModem protocol used with the ZigBee modem. The source code is in the Dynamic C LIB\Rabbit4000\ZigBee\XMODEM.LIB library if you need to modify it for your own board design.

# send XModem

int send\_XModem(int packetSize, char \*(\*fileread)());

#### **DESCRIPTION**

Sends data via the XModem protocol.

### **PARAMETERS**

packetSize 1024 or 128. Any other size will cause this function to return an

error.

fileread pointer to a function call that returns the data to write. This func-

tion call returns a pointer to the data buffer to write, or NULL to signify EOF. All data buffers must have a length of 128 bytes or

1024 bytes, even if the buffer is the last record.

The **fileread()** function prototype must look like as follows.

char \*fileread(int recordNumber, int recordSize);
where recordNumber is the record offset into the data, and

recordSize is either 128 or 1024.

## **RETURN VALUE**

0 — success.

-EINVAL — invalid baud rate specified or invalid packet size specified.

-ETIMEDOUT — timed out sending data.

# X timedSendChar

```
int X timedSendChar(char c);
```

# **DESCRIPTION**

Sends a single character out the serial port, waiting **X\_PACKET\_TIMEOUT** milliseconds for space in the output buffer to be available.

## **PARAMETER**

**c** the character to send.

#### **RETURN VALUE**

0 — success.

-ETIMEDOUT — no space in buffer to send character.

# X GetCheckValue

```
int X_GetCheckValue(int useCRC, int packetSize,
    char *datapacket);
```

# **DESCRIPTION**

Calculates the check value for the given packet.

### **PARAMETERS**

useCRC type of check to calculate:

1 = CRC, 0 = checksum.

packetSize how many bytes to check.

datapacket pointer to where the data are.

### **RETURN VALUE**

Check value word.

# receive XModem

```
int receive XModem(char * (*getBuffer)(), int (*writeData)());
```

### **DESCRIPTION**

Receives data via the XModem protocol. This function call will send a C as a start character to indicate that CRC is the desired check value. If no response comes after three seconds, the start character is sent up to two more times. If there is still no response, the start character is changed to NAK, and the check value will be a checksum. If no response is received two more retries will be made.

#### **PARAMETERS**

getBuffer()

pointer to a function call to get memory for a new packet. The function call must return a pointer to a memory location so that receive\_XModem() has a place to put a new packet. If the getBuffer() function call returns NULL, the file transfer will be cancelled.

getBuffer() must be declared as

char \* getBuffer (int length);

where **length** is the amount of memory needed for the new packet.

writeData()

pointer to a function call to process a received packet. The function call must accept the address of the new packet and its length. If the packet processing is successful, the function call should return zero, otherwise a non-zero return value will cause the file transfer to be cancelled.

```
writeData() must be declared as follows.
int writeData (char *data, int length);
```

# **RETURN VALUE**

0 — success.

-ETIMEDOUT — timeout error.

-ECONNREFUSED — transfer cancelled.

# 6.5 Where Do I Go From Here?

**NOTE:** If you purchased your RCM4510W through a distributor or through a Rabbit Semiconductor partner, contact the distributor or partner first for technical support.

If there are any problems at this point:

- Use the Dynamic C **Help** menu to get further assistance with Dynamic C.
- Check the Rabbit Semiconductor Technical Bulletin Board and forums at www.rabbit.com/support/bb/ and at www.rabbitcom/forums/.
- Use the Technical Support e-mail form at www.rabbit.com/support/.

If the sample programs ran fine, you are now ready to go on.

An Introduction to ZigBee provides background information on the ZigBee protocol, and is available on the CD and on our Web site.

Maxtream's *XBee*<sup>TM</sup> *Series 2 OEM RF Modules* provides complete information for the ZigBee modem used on the RCM4510W RabbitCore modules, provides background information on the ZigBee protocol, and is available at www.maxstream.net/products/xbee-series-2/product-manual\_XBee\_Series2\_OEM\_RF-Modules\_ZigBee.pdf.

# APPENDIX A. RCM4510W SPECIFICATIONS

Appendix A provides the specifications for the RCM4510W, and describes the conformal coating.

# A.1 Electrical and Mechanical Characteristics

Figure A-1 shows the mechanical dimensions for the RCM4510W.

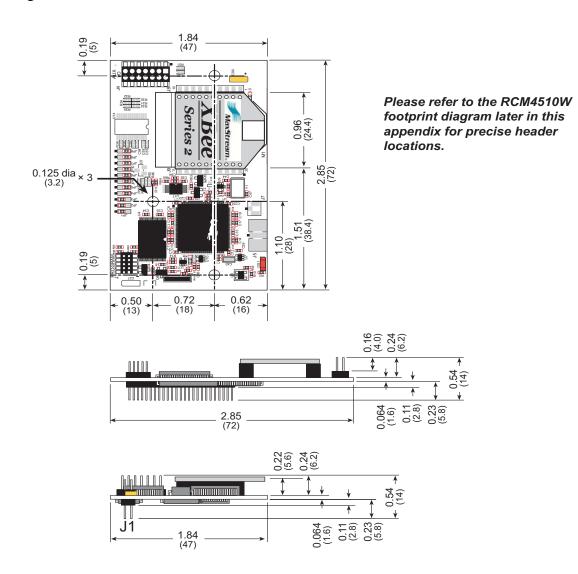

Figure A-1. RCM4510W Dimensions

**NOTE:** All measurements are in inches followed by millimeters enclosed in parentheses. All dimensions have a manufacturing tolerance of  $\pm 0.01$ " (0.25 mm).

It is recommended that you allow for an "exclusion zone" of 0.04" (1 mm) around the RCM4510W in all directions when the RCM4510W is incorporated into an assembly that includes other printed circuit boards. An "exclusion zone" of 0.08" (2 mm) is recommended below the RCM4510W when the RCM4510W is plugged into another assembly. Figure A-2 shows this "exclusion zone."

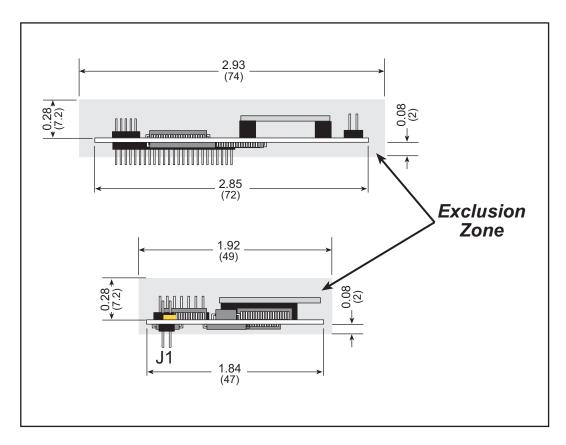

Figure A-2. RCM4510W "Exclusion Zone"

**NOTE:** There is an antenna associated with the RCM4510W RabbitCore modules. The antenna is on the XBee RF modules for the standard versions of the RCM4510W, and is on the printed circuit board near the shielded ZigBee modem below header J4. Do not use any RF-absorbing materials in these vicinities in order to realize the maximum range of the ZigBee modem.

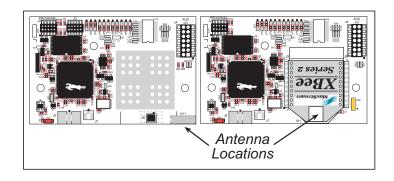

Table A-1 lists the electrical, mechanical, and environmental specifications for the RCM4510W.

Table A-1. RCM4510W Specifications

| Parameter                                                  | RCM4510W                                                                                                    |
|------------------------------------------------------------|----------------------------------------------------------------------------------------------------|
| Microprocessor                                             | Rabbit <sup>®</sup> 4000 at 29.49 MHz                                                                                                    |
| Flash Memory                                               | 512K                                                                                                    |
| Data SRAM                                                  | 512K                                                                                                    |
| Backup Battery                                             | Connection for user-supplied backup battery (to support RTC and data SRAM)                                                                                                    |
| General Purpose I/O                                        | <ul> <li>up to 49 parallel digital I/0 lines:</li> <li>up to 40 Rabbit 4000 pins configurable with four layers of alternate functions</li> <li>up to 9 ZigBee modem pins, four of which may be configured as analog inputs*</li> </ul>   |
| Additional Inputs                                          | Startup mode (2), reset in                                                                                                    |
| Additional Outputs                                         | Status, reset out                                                                                                    |
| Analog Inputs*                                             | 4 channels single-ended<br>0-1.2 V DC                                                                                                    |
| A/D Converter Resolution                                   | 10 bits                                                                                                    |
| A/D Conversion Time (including raw count<br>and Dynamic C) | 40 ms                                                                                                    |
| Auxiliary I/O Bus                                          | Can be configured for 8 data lines and 6 address lines (shared with parallel I/O lines), plus I/O read/write                                                                                                    |
| Serial Ports                                               | <ul> <li>6 high-speed, CMOS-compatible ports:</li> <li>all 6 configurable as asynchronous (with IrDA), 4 as clocked serial (SPI), and 2 as SDLC/HDLC</li> <li>1 asynchronous clocked serial port shared with programming port</li> </ul> |
| Serial Rate                                                | Maximum asynchronous baud rate = CLK/8                                                                                                    |
| Slave Interface                                            | Slave port allows the RCM4510W to be used as an intelligent peripheral device slaved to a master processor                                                                                                    |
| Real Time Clock                                            | Yes                                                                                                    |
| Timers                                                     | Ten 8-bit timers (6 cascadable from the first),<br>one 10-bit timer with 2 match registers, and<br>one 16-bit timer with 4 outputs and 8 set/reset registers                                                                             |
| Watchdog/Supervisor                                        | Yes                                                                                                    |

Table A-1. RCM4510W Specifications (continued)

| Parameter                                             | RCM4510W                                                                                                    |
|-------------------------------------------------------|----------------------------------------------------------------------------------------------------|
| Pulse-Width Modulators                                | 4 channels synchronized PWM with 10-bit counter<br>4 channels variable-phase or synchronized PWM<br>with 16-bit counter                                           |
| Input Capture                                         | 2-channel input capture can be used to time input signals from various port pins                                                                                  |
| Quadrature Decoder                                    | 2-channel quadrature decoder accepts inputs from external incremental encoder modules                                                                             |
|                                                       | 3.3 V.DC ±5%                                                                                                    |
| Power with ZigBee <sup>TM</sup> Modem (pins unloaded) | 150 mA @ 3.3 V while transmitting/receiving<br>80 mA @ 3.3 V while not transmitting/receiving<br><20 μA @ 3.3 V while asleep                                      |
| Operating Temperature                                 | -40°C to +85°C                                                                                                    |
| Humidity                                              | 5% to 95%, noncondensing                                                                                                    |
| Connectors                                            | One $2 \times 7$ , 2 mm pitch IDC signal header<br>One $2 \times 25$ , 1.27 mm pitch IDC signal header<br>One $2 \times 5$ , 1.27 mm pitch IDC programming header |
| Board Size with ZigBee Modem Installed                | $1.84$ " $\times 2.85$ " $\times 0.54$ "<br>(47 mm $\times$ 72 mm $\times$ 14 mm)                                                                                 |
| Zig                                                   | Bee Modem                                                                                                    |
| RF Module                                             | MaxStream XBee <sup>TM</sup> Series 2                                                                                                    |
| Compliance                                            | 802.15.4 standard (ZigBee compliant)                                                                                                    |

<sup>\*</sup> These I/O pins from the ZigBee modem are available on auxiliary I/O header J4.

# A.1.1 ZigBee Modem

Table A-2 shows the ZigBee modem specifications.

Table A-2. ZigBee Modem Specifications

| Parameter          |                                | Specification                                    |  |  |
|--------------------|--------------------------------|--------------------------------------------------|--|--|
| RF Module          |                                | MaxStream XBee™ Series 2                         |  |  |
| Compliance         |                                | 802.15.4 standard (ZigBee compliant)             |  |  |
| Frequency          |                                | ISM 2.4 GHz                                      |  |  |
|                    | Indoor Range                   | 100 ft (30 m)                                    |  |  |
|                    | Outdoor Line-of-Sight<br>Range | 300 ft (90 m)                                    |  |  |
| Performance        | Transmit Power Output          | 1 mW (0 dBm)                                     |  |  |
|                    | RF Data Rate                   | 250,000 bps                                      |  |  |
|                    | Receiver Sensitivity           | -92 dBm (1% PER)                                 |  |  |
| Antenna            |                                | Chip antenna                                     |  |  |
|                    |                                | Point-to-point                                   |  |  |
| Supported Nativerk | Topologies                     | Point-to-multipoint                              |  |  |
| Supported Network  | Topologies                     | • Peer-to-peer                                   |  |  |
|                    |                                | • Mesh                                           |  |  |
| Number of RF Char  | nnels                          | 16 direct-sequence channels                      |  |  |
|                    |                                | • PAN ID                                         |  |  |
| Filtration Options |                                | Channel                                          |  |  |
|                    |                                | <ul> <li>Source/destination addresses</li> </ul> |  |  |
| D (t:1)            | Transmit                       | 40 mA @ 3.3 V DC ±5%                             |  |  |
| Power (typical)    | Idle/Receive                   | 40 mA @ 3.3 V DC ±5%                             |  |  |

The ZigBee modem that consists of discrete components on the preview versions of the RCM4510W module has the same specifications.

## A.1.2 Headers

The RCM4510W uses a header at J1 for physical connection to other boards. J1 is a  $2\times25$  SMT header with a 1.27 mm pin spacing. J2, the programming port, is a  $2\times5$  header with a 1.27 mm pin spacing. Header J4 supplies auxiliary I/O supported by the ZigBee modem, and is a  $2\times7$  SMT header with a 2 mm pin spacing

Figure A-3 shows the layout of another board for the RCM4510W to be plugged into. These reference design values are relative to one of the mounting holes.

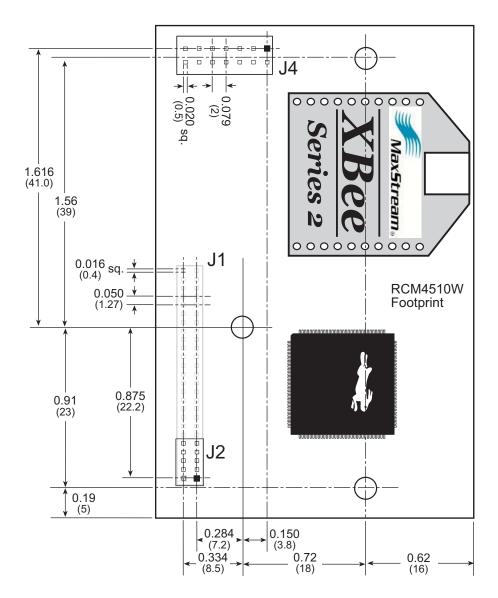

Figure A-3. User Board Footprint for RCM4510W

# A.2 Rabbit 4000 DC Characteristics

Table A-3. Rabbit 4000 Absolute Maximum Ratings

| Symbol Parameter  |                           | Maximum Rating                            |
|-------------------|---------------------------|-------------------------------------------|
| $T_{A}$           | Operating Temperature     | -40° to +85°C                             |
| $T_{S}$           | Storage Temperature       | -55° to +125°C                            |
| V <sub>IH</sub>   | Maximum Input Voltage     | VDD <sub>IO</sub> + 0.3 V<br>(max. 3.6 V) |
| VDD <sub>IO</sub> | Maximum Operating Voltage | 3.6 V                                     |

Stresses beyond those listed in Table A-3 may cause permanent damage. The ratings are stress ratings only, and functional operation of the Rabbit 4000 chip at these or any other conditions beyond those indicated in this section is not implied. Exposure to the absolute maximum rating conditions for extended periods may affect the reliability of the Rabbit 4000 chip.

Table A-4 outlines the DC characteristics for the Rabbit 4000 at 3.3 V over the recommended operating temperature range from  $T_A = -40$ °C to +85°C,  $VDD_{IO} = 3.0$  V to 3.6 V.

Table A-4. 3.3 Volt DC Characteristics

| Symbol             | Parameter                                             | Min    | Тур   | Max     |
|--------------------|-------------------------------------------------------|--------|-------|---------|
| VDD <sub>IO</sub>  | I/O Ring Supply Voltage, 3.3 V                        | 3.0 V  | 3.3 V | 3.6 V   |
| VDD[0              | I/O Ring Supply Voltage, 1.8 V                        | 1.65 V | 1.8 V | 1.90 V  |
| V <sub>IH</sub>    | High-Level Input Voltage (VDD <sub>IO</sub> = 3.3 V)  |        | 2.0 V |         |
| V <sub>IL</sub>    | Low-Level Input Voltage (VDD <sub>IO</sub> = 3.3 V)   |        | 0.8 V |         |
| V <sub>OH</sub>    | High-Level Output Voltage (VDD <sub>IO</sub> = 3.3 V) |        | 2.4 V |         |
| V <sub>OL</sub>    | Low-Level Output Voltage (VDD <sub>IO</sub> = 3.3 V)  |        | 0.4 V |         |
| I <sub>IO</sub>    | I/O Ring Current @ 29.4912 MHz,<br>3.3 V, 25°C        |        |       | 12.2 mA |
| I <sub>DRIVE</sub> | All other I/O (except TXD+, TXDD+, TXD-, TXDD-)       |        |       | 8 mA    |

# A.3 I/O Buffer Sourcing and Sinking Limit

Unless otherwise specified, the Rabbit I/O buffers are capable of sourcing and sinking 8 mA of current per pin at full AC switching speed. Full AC switching assumes a 29.4 MHz CPU clock with the clock doubler enabled and capacitive loading on address and data lines of less than 70 pF per pin. The absolute maximum operating voltage on all I/O is 3.6 V.

# A.4 Bus Loading

You must pay careful attention to bus loading when designing an interface to the RCM4510W. This section provides bus loading information for external devices.

Table A-5 lists the capacitance for the various RCM4510W I/O ports.

Table A-5. Capacitance of Rabbit 4000 I/O Ports

| I/O Ports             | Input<br>Capacitance<br>(pF) | Output<br>Capacitance<br>(pF) |  |
|-----------------------|------------------------------|-------------------------------|--|
| Parallel Ports A to E | 12                           | 14                            |  |

Table A-6 lists the external capacitive bus loading for the various RCM4510W output ports. Be sure to add the loads for the devices you are using in your custom system and verify that they do not exceed the values in Table A-6.

Table A-6. External Capacitive Bus Loading -40°C to +85°C

| Output Port                              | Clock Speed<br>(MHz) | Maximum External Capacitive Loading (pF) |  |
|------------------------------------------|----------------------|------------------------------------------|--|
| All I/O lines with clock doubler enabled | 29.49                | 100                                      |  |

Figure A-4 shows a typical timing diagram for the Rabbit 4000 microprocessor external I/O read and write cycles.

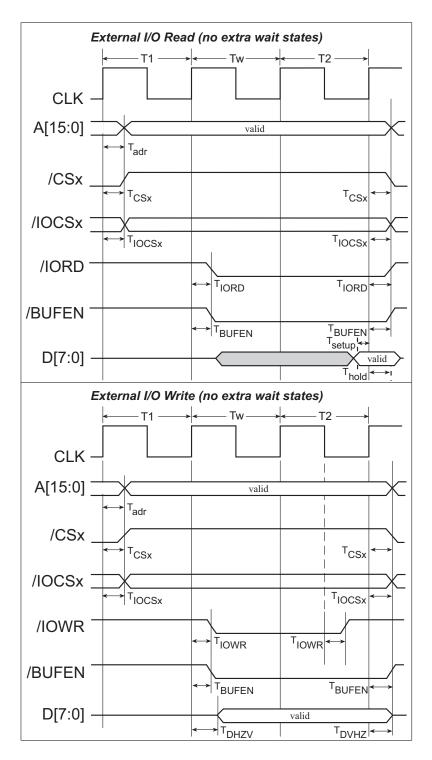

Figure A-4. External I/O Read and Write Cycles—No Extra Wait States

**NOTE:** /IOCSx can be programmed to be active low (default) or active high.

Table A-7 lists the delays in gross memory access time for several values of VDD<sub>IO</sub>.

Table A-7. Preliminary Data and Clock Delays

| VDD <sub>IO</sub> | Clock to Address<br>Output Delay<br>(ns) |       | Data Setup<br>Time Delay | Worst-Case<br>Spectrum Spreader Delay<br>(ns) |                                |                              |                              |
|-------------------|------------------------------------------|-------|--------------------------|-----------------------------------------------|--------------------------------|------------------------------|------------------------------|
| (V)               | 30 pF                                    | 60 pF | 90 pF                    | (ns)                                          | 0.5 ns setting<br>no dbl / dbl | 1 ns setting<br>no dbl / dbl | 2 ns setting<br>no dbl / dbl |
| 3.3               | 6                                        | 8     | 11                       | 1                                             | 2.3 / 2.3                      | 3 / 4.5                      | 4.5 / 9                      |
| 1.8               | 18                                       | 24    | 33                       | 3                                             | 7 / 6.5                        | 8 / 12                       | 11 / 22                      |

The measurements are taken at the 50% points under the following conditions.

- $T = -40^{\circ}C$  to  $85^{\circ}C$ ,  $V = VDD_{IO} \pm 10\%$
- Internal clock to nonloaded CLK pin delay ≤ 1 ns @ 85°C/3.0 V

The clock to address output delays are similar, and apply to the following delays.

- T<sub>adr</sub>, the clock to address delay
- T<sub>CSx</sub>, the clock to memory chip select delay
- T<sub>IOCSx</sub>, the clock to I/O chip select delay
- T<sub>IORD</sub>, the clock to I/O read strobe delay
- T<sub>IOWR</sub>, the clock to I/O write strobe delay
- T<sub>BUFEN</sub>, the clock to I/O buffer enable delay

The data setup time delays are similar for both  $T_{\text{setup}}$  and  $T_{\text{hold}}$ .

When the spectrum spreader is enabled with the clock doubler, every other clock cycle is shortened (sometimes lengthened) by a maximum amount given in the table above. The shortening takes place by shortening the high part of the clock. If the doubler is not enabled, then every clock is shortened during the low part of the clock period. The maximum shortening for a pair of clocks combined is shown in the table.

Technical Note TN227, *Interfacing External I/O with Rabbit Microprocessor Designs*, contains suggestions for interfacing I/O devices to the Rabbit 4000 microprocessors.

# A.5 Conformal Coating

The areas around the 32 kHz real-time clock crystal oscillator have had the Dow Corning silicone-based 1-2620 conformal coating applied. The conformally coated area is shown in Figure A-5. The conformal coating protects these high-impedance circuits from the effects of moisture and contaminants over time.

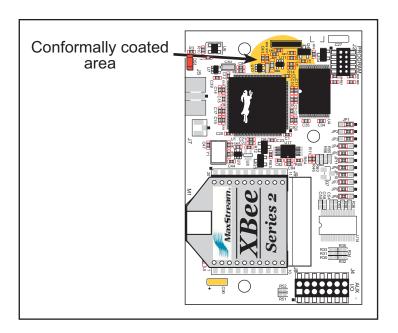

Figure A-5. RCM4510W Areas Receiving Conformal Coating

Any components in the conformally coated area may be replaced using standard soldering procedures for surface-mounted components. A new conformal coating should then be applied to offer continuing protection against the effects of moisture and contaminants.

**NOTE:** For more information on conformal coatings, refer to Rabbit Semiconductor's Technical Note 303, *Conformal Coatings*, which is included with the online documentation.

# **A.6 Jumper Configurations**

Figure A-6 shows the header locations used to configure the various RCM4510W options via jumpers.

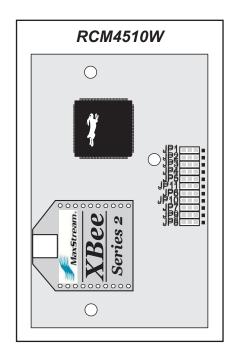

Figure A-6. Location of RCM4510W Configurable Positions

Table A-8 lists the configuration options.

Table A-8. RCM4510W Jumper Configurations

| Header | Description                          |     | Pins Connected |   |  |
|--------|--------------------------------------|-----|----------------|---|--|
| JP1    | PE5 or SMODE0 Output                 | 1–2 | PE5            | × |  |
| JF1    | on J1 pin 37                         | 2–3 | SMODE0         |   |  |
| ID2    | PE6 or SMODE1 Output<br>on J1 pin 38 | 1–2 | PE6            | × |  |
| JP2    |                                      | 2–3 | SMODE1         |   |  |
| JP3    | PE7 or STATUS Output                 | 1–2 | PE7            | × |  |
| JP3    | on J1 pin 39                         | 2–3 | STATUS         |   |  |
|        |                                      | 1–2 | LN0            |   |  |
| JP4    | LN0 or PD0 on J1 pin 40              | 2–3 | PD0            | × |  |

Table A-8. RCM4510W Jumper Configurations (continued)

| Header | Description             |     | Pins Connected | Factory<br>Default |
|--------|-------------------------|-----|----------------|--------------------|
|        |                         |     | LN2            |                    |
| JP5    | LN2 or PD2 on J1 pin 42 | 2–3 | PD2            | ×                  |
|        |                         | 1–2 | LN4            |                    |
| JP6    | LN4 or PD4 on J1 pin 44 | 2–3 | PD4            | ×                  |
|        | LN6 or PD6 on J1 pin 46 | 1–2 | LN6            |                    |
| JP7    |                         | 2–3 | PD6            | ×                  |
|        | LN7 or PD7 on J1 pin 47 | 1–2 | LN7            |                    |
| JP8    |                         | 2–3 | PD7            | ×                  |
|        |                         | 1–2 | LN5            |                    |
| JP9    | LN5 or PD5 on J1 pin 45 | 2–3 | PD5            | ×                  |
|        |                         | 1–2 | LN3            |                    |
| JP10   | LN3 or PD3 on J1 pin 43 | 2–3 | PD3            | ×                  |
|        |                         | 1–2 | LN1            |                    |
| JP11   | LN1 or PD1 on J2 pin 41 | 2–3 | PD1            | ×                  |

**NOTE:** The jumper connections are made using 0  $\Omega$  surface-mounted resistors.

## **APPENDIX B. PROTOTYPING BOARD**

Appendix B describes the features and accessories of the Prototyping Board, and explains the use of the Prototyping Board to demonstrate the RCM4510W and to build prototypes of your own circuits. The Prototyping Board has power-supply connections and also provides some basic I/O peripherals (RS-232, LEDs, and switches), as well as a prototyping area for more advanced hardware development.

#### **B.1 Introduction**

The Prototyping Board included in the Development Kit makes it easy to connect an RCM4510W module to a power supply and a PC workstation for development. It also provides some basic I/O peripherals (RS-232, LEDs, and switches), as well as a prototyping area for more advanced hardware development.

For the most basic level of evaluation and development, the Prototyping Board can be used without modification.

As you progress to more sophisticated experimentation and hardware development, modifications and additions can be made to the board without modifying the RCM4510W module.

The Prototyping Board is shown below in Figure B-1, with its main features identified.

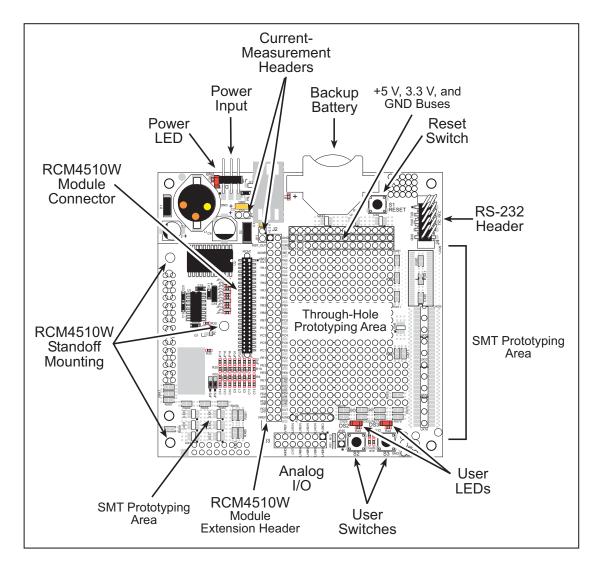

Figure B-1. Prototyping Board

#### **B.1.1 Prototyping Board Features**

• Power Connection—A a 3-pin header is provided for connection to the power supply. Note that the 3-pin header is symmetrical, with both outer pins connected to ground and the center pin connected to the raw V+ input. The cable of the AC adapter provided with the North American version of the Development Kit is terminated with a header plug that connects to the 3-pin header in either orientation. The header plug leading to bare leads provided for overseas customers can be connected to the 3-pin header in either orientation.

Users providing their own power supply should ensure that it delivers 8–24 V DC at 8 W. The voltage regulators will get warm while in use.

- **Regulated Power Supply**—The raw DC voltage provided at the 3-pin header is routed to a 5 V switching voltage regulator, then to a separate 3.3 V linear regulator. The regulators provide stable power to the RCM4510W module and the Prototyping Board.
- **Power LED**—The power LED lights whenever power is connected to the Prototyping Board.
- **Reset Switch**—A momentary-contact, normally open switch is connected directly to the RCM4510W's /RESET\_IN pin. Pressing the switch forces a hardware reset of the system.
- I/O Switches and LEDs—Two momentary-contact, normally open switches are connected to the PB4 and PB5 pins of the RCM4510W module and may be read as inputs by sample applications.
  - Two LEDs are connected to the PB2 and PB3 pins of the RCM4510W module, and may be driven as output indicators by sample applications.
- **Prototyping Area**—A generous prototyping area has been provided for the installation of through-hole components. +3.3 V, +5 V, and Ground buses run around the edge of this area. Several areas for surface-mount devices are also available. (Note that there are SMT device pads on both top and bottom of the Prototyping Board.) Each SMT pad is connected to a hole designed to accept a 30 AWG solid wire.
- Module Extension Header—The complete pin set of the RCM4510W module is duplicated at header J2. Developers can solder wires directly into the appropriate holes, or, for more flexible development, a 2 × 25 header strip with a 0.1" pitch can be soldered into place. See Figure B-4 for the header pinouts.

**NOTE:** The same Prototyping Board can be used for several series of RabbitCore modules, and so the signals at J2 depend on the signals available on the specific RabbitCore module.

- Analog Inputs Header—The analog signals from the RabbitCore module are presented at header J3 on the Prototyping Board. These analog signals are connected via attenuator/filter circuits on the Prototyping Board to the corresponding analog inputs on the RCM4510W module.
  - **NOTE:** No analog signals are available on the Prototyping Board with the RCM4510W RabbitCore module installed since no analog signals are present on the RCM4510W's header J1. The auxiliary I/O on the RCM4510W's header J4 cannot be used with the Prototyping Board without modifying the Prototyping Board.
- **RS-232**—Two 3-wire or one 5-wire RS-232 serial ports are available on the Prototyping Board at header J4. A 10-pin 0.1" pitch header strip installed at J4 allows you to connect a ribbon cable that leads to a standard DE-9 serial connector.
- Current Measurement Option—You may cut the trace below header JP1 on the bottom side of the Prototyping Board and install a 1 × 2 header strip from the Development Kit to allow you to use an ammeter across the pins to measure the current drawn from the +5 V supply. Similarly, you may cut the trace below header JP2 on the bottom side of the Prototyping Board and install a 1 × 2 header strip from the Development Kit to allow you to use an ammeter across the pins to measure the current drawn from the +3.3 V supply.
- **Backup Battery**—A 2032 lithium-ion battery rated at 3.0 V, 220 mA·h, provides battery backup for the RCM4510W SRAM and real-time clock.

#### **B.2 Mechanical Dimensions and Layout**

Figure B-2 shows the mechanical dimensions and layout for the Prototyping Board.

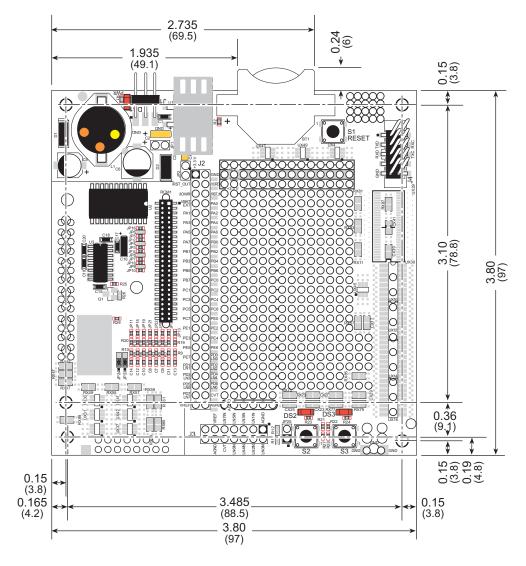

Figure B-2. Prototyping Board Dimensions

**NOTE:** All measurements are in inches followed by millimeters enclosed in parentheses. All dimensions have a manufacturing tolerance of  $\pm 0.01$ " (0.25 mm).

Table B-1 lists the electrical, mechanical, and environmental specifications for the Prototyping Board.

Table B-1. Prototyping Board Specifications

| Parameter                                            | Specification                                                                                                    |
|------------------------------------------------------|----------------------------------------------------------------------------------------------------|
| Board Size                                           | 3.80" × 3.80" × 0.48" (97 mm × 97 mm × 12 mm)                                                                                                    |
| Operating Temperature                                | 0°C to +70°C                                                                                                    |
| Humidity                                             | 5% to 95%, noncondensing                                                                                                    |
| Input Voltage                                        | 8 V to 24 V DC                                                                                                    |
| Maximum Current Draw (including user-added circuits) | 800 mA max. for +3.3 V supply,<br>1 A total +3.3 V and +5 V combined                                                                                                    |
| Prototyping Area                                     | $1.3" \times 2.0"$ (33 mm $\times$ 50 mm) throughhole, 0.1" spacing, additional space for SMT components                                                                                                    |
| Connectors                                           | One $2 \times 25$ header socket, 1.27 mm pitch, to accept RCM4510W One $1 \times 3$ IDC header for power-supply connection One $2 \times 5$ IDC RS-232 header, 0.1" pitch Two unstuffed header locations for analog and RCM4510W signals 25 unstuffed 2-pin header locations for optional configurations |

#### **B.3 Power Supply**

The RCM4510W requires a regulated 3.0 V - 3.6 V DC power source to operate. Depending on the amount of current required by the application, different regulators can be used to supply this voltage.

The Prototyping Board has an onboard +5 V switching power regulator from which a +3.3 V linear regulator draws its supply. Thus both +5 V and +3.3 V are available on the Prototyping Board.

The Prototyping Board itself is protected against reverse polarity by a Shottky diode at D2 as shown in Figure B-3.

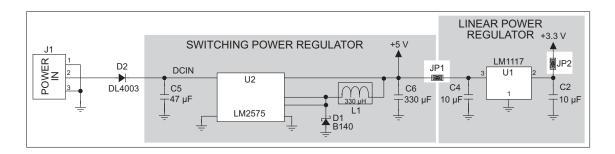

Figure B-3. Prototyping Board Power Supply

#### **B.4 Using the Prototyping Board**

The Prototyping Board is actually both a demonstration board and a prototyping board. As a demonstration board, it can be used to demonstrate the functionality of the RCM4510W right out of the box without any modifications to either board.

The Prototyping Board comes with the basic components necessary to demonstrate the operation of the RCM4510W. Two LEDs (DS2 and DS3) are connected to PB2 and PB3, and two switches (S2 and S3) are connected to PB4 and PB5 to demonstrate the interface to the Rabbit 4000 microprocessor. Reset switch S1 is the hardware reset for the RCM4510W.

The Prototyping Board provides the user with RCM4510W connection points brought out conveniently to labeled points at header J2 on the Prototyping Board. Although header J2 is unstuffed, a  $2 \times 25$  header is included in the bag of parts. RS-232 signals (Serial Ports C and D) are available on header J4. A header strip at J4 allows you to connect a ribbon cable, and a ribbon cable to DB9 connector is included with the Development Kit. The pinouts for these locations are shown in Figure B-4.

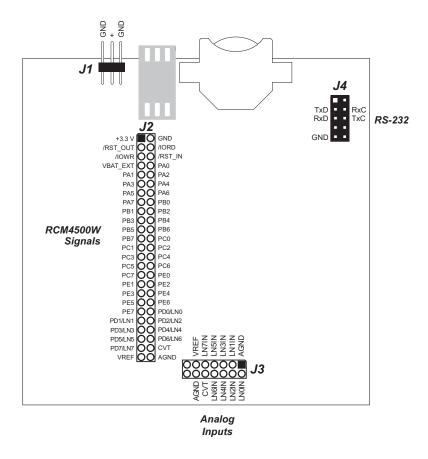

Figure B-4. Prototyping Board Pinout

Although analog signals are shown for labeled points at header location J3 on the Prototyping Board, the analog signals on the RCM4510W are associated with the XBee ZigBee modem. These analog signals are not brought out to the Prototyping Board.

All signals from the RCM4510W module are available on header J2 of the Prototyping Board. The remaining ports on the Rabbit 4000 microprocessor are used for RS-232 serial communication. Table B-2 lists the signals on header J2 and, where applicable, explains how they are configured by the brdinit() function call for use on the Prototyping Board.

Table B-2. Use of RCM4510W Signals on the Prototyping Board

| Pin   | Pin Name  | Prototyping Board Use                    |
|-------|-----------|------------------------------------------|
| 1     | +3.3 V    | +3.3 V power supply                      |
| 2     | GND       |                                          |
| 3     | /RST_OUT  | Reset output from reset generator        |
| 4     | /IORD     | External read strobe                     |
| 5     | /IOWR     | External write strobe                    |
| 6     | /RESET_IN | Input to reset generator                 |
| 7     | VBAT_EXT  | External backup battery connection       |
| 8–15  | PA0-PA7   | Output, high                             |
| 16    | PB0       | Output, high                             |
| 17    | PB1       | Programming port CLKA                    |
| 18    | PB2       | LED DS2 (normally high/off)              |
| 19    | PB3       | LED DS3 (normally high/off)              |
| 20    | PB4       | Switch S2 (normally open/pulled up)      |
| 21    | PB5       | Switch S3 (normally open/pulled up)      |
| 22–23 | PB6-PB7   | Output, high                             |
| 24–25 | PC0-PC1   | Serial Port D (RS-232, header J4) (high) |
| 26–27 | PC2-PC3   | Serial Port C (RS-232, header J4) (high) |
| 28–29 | PC4-PC5   | Serial Port B (used by ZigBee modem)     |
| 30–31 | PC6-PC7   | Serial Port A (programming port) (high)  |
| 32–39 | PE0-PE7   | Output, high                             |
| 40–47 | PD0-PD7   | Output, high                             |
| 48    | CONVERT   | Not available                            |
| 49    | VREF      | Not available                            |
| 50    | GND       |                                          |

There is a  $1.3" \times 2"$  through-hole prototyping space available on the Prototyping Board. The holes in the prototyping area are spaced at 0.1" (2.5 mm). +3.3 V, +5 V, and GND traces run along the top edge of the prototyping area for easy access. Small to medium circuits can be prototyped using point-to-point wiring with 20 to 30 AWG wire between the prototyping area, the +3.3 V, +5 V, and GND traces, and the surrounding area where surfacemount components may be installed. Small holes are provided around the surface-mounted components that may be installed around the prototyping area.

#### **B.4.1 Adding Other Components**

There are pads for 28-pin TSSOP devices, 16-pin SOIC devices, and 6-pin SOT devices that can be used for surface-mount prototyping with these devices. There are also pads that can be used for SMT resistors and capacitors in an 0805 SMT package. Each component has every one of its pin pads connected to a hole in which a 30 AWG wire can be soldered (standard wire wrap wire can be soldered in for point-to-point wiring on the Prototyping Board). Because the traces are very thin, carefully determine which set of holes is connected to which surface-mount pad.

#### **B.4.2 Measuring Current Draw**

The Prototyping Board has a current-measurement feature available at header locations JP1 and JP2 for the +5 V and +3.3 V supplies respectively. To measure current, you will have to cut the trace on the bottom side of the Prototyping Board corresponding to the power supply or power supplies whose current draw you will be measuring. Header locations JP1 and JP2 are shown in Figure B-5. Then install a  $1 \times 2$  header strip from the Development Kit on the top side of the Prototyping Board at the header location(s) whose trace(s) you cut. The header strip(s) will allow you to use an ammeter across their pins to measure the current drawn from that supply. Once you are done measuring the current, place a jumper across the header pins to resume normal operation.

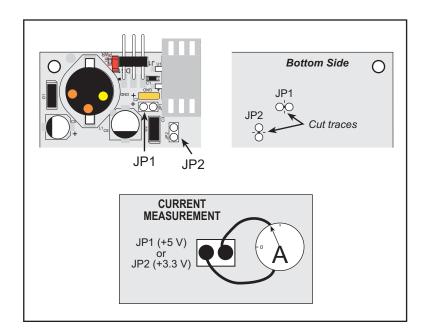

Figure B-5. Prototyping Board Current-Measurement Option

**NOTE:** Once you have cut the trace below header location JP1 or JP2, you must either be using the ammeter or have a jumper in place in order for power to be delivered to the Prototyping Board.

#### **B.4.3 Analog Features**

The Prototyping Board has typical support circuitry installed to complement the ADS7870 A/D converter chip, which is available on other RabbitCore modules based on the Rabbit 4000 microprocessor, but is not installed on the RCM4510W model. The analog inputs from the auxiliary I/O on the RCM4510W's header J4 cannot be used with the Prototyping Board without modifying the Prototyping Board.

#### **B.4.4 Serial Communication**

The Prototyping Board allows you to access the serial ports from the RCM4510W module. Table B-3 summarizes the configuration options.

**Serial Port** Header **Default Use Alternate Use** J2 RS-232 A **Programming Port** В J2 ZigBee Modem RS-232  $\mathbf{C}$ J2, J4 RS-232 D J2, J4 RS-232 E J2 F J2

Table B-3. Prototyping Board Serial Port Configurations

Serial Ports E and F may be used as serial ports, or the corresponding pins at header location J2 may be used as parallel ports.

#### B.4.4.1 RS-232

RS-232 serial communication on header J4 on both Prototyping Boards is supported by an RS-232 transceiver installed at U3. This transceiver provides the voltage output, slew rate, and input voltage immunity required to meet the RS-232 serial communication protocol. Basically, the chip translates the Rabbit 4000's signals to RS-232 signal levels. Note that the polarity is reversed in an RS-232 circuit so that a +3.3 V output becomes approximately -10 V and 0 V is output as +10 V. The RS-232 transceiver also provides the proper line loading for reliable communication.

RS-232 can be used effectively at the RCM4510W module's maximum baud rate for distances of up to 15 m.

RS-232 flow control on an RS-232 port is initiated in software using the **serXflowcontrol** function call from **RS232.LIB**, where **X** is the serial port (C or D). The locations of the flow control lines are specified using a set of five macros.

```
SERX_RTS_PORT—Data register for the parallel port that the RTS line is on (e.g., PCDR).

SERA_RTS_SHADOW—Shadow register for the RTS line's parallel port (e.g., PCDRShadow).

SERA_RTS_BIT—The bit number for the RTS line.

SERA_CTS_PORT—Data register for the parallel port that the CTS line is on (e.g., PCDRShadow).

SERA_CTS_BIT—The bit number for the CTS line.
```

Standard 3-wire RS-232 communication using Serial Ports C and D is illustrated in the following sample code.

```
#define CINBUFSIZE 15
                         // set size of circular buffers in bytes
#define COUTBUFSIZE 15
#define DINBUFSIZE 15
#define DOUTBUFSIZE 15
#define MYBAUD 115200
                        // set baud rate
#endif
main(){
    serCopen(_MYBAUD);
                        // open Serial Ports C and D
    serDopen( MYBAUD);
   serCwrFlush();
                         // flush their input and transmit buffers
    serCrdFlush();
    serDwrFlush();
    serDrdFlush();
    serCclose(_MYBAUD); // close Serial Ports C and D
    serDclose( MYBAUD);
}
```

#### **B.5 Prototyping Board Jumper Configurations**

Figure B-6 shows the header locations used to configure the various Prototyping Board options via jumpers.

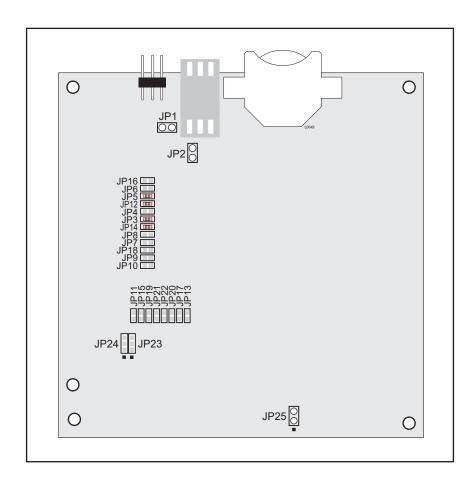

Figure B-6. Location of Configurable Jumpers on Prototyping Board

Table B-4 lists the configuration options using either jumpers or  $0~\Omega$  surface-mount resistors.

Table B-4. RCM4510W Prototyping Board Jumper Configurations

| Header                    | Description                | Pins Connected |                            | Factory<br>Default |
|---------------------------|----------------------------|----------------|----------------------------|--------------------|
| JP1                       | +5 V Current Measurement   | 1–2            | Via trace or jumper        | Connected          |
| JP2                       | +3.3 V Current Measurement | 1–2            | Via trace or jumper        | Connected          |
| JP3<br>JP4 PC0/TxD/LED DS |                            | JP3<br>1–2     | TxD on header J4           | ×                  |
|                           | PC0/TxD/LED DS2            | JP4<br>1–2     | PC0 to LED DS2             |                    |
|                           |                            | n.c.           | PC0 available on header J2 |                    |

Table B-4. RCM4510W Prototyping Board Jumper Configurations (continued)

| Header      | Description                      |             | Pins Connected Factory Default |           |
|-------------|----------------------------------|-------------|--------------------------------|-----------|
|             |                                  | JP5<br>1–2  | RxD on header J4               | ×         |
| JP5<br>JP6  | PC1/RxD/Switch S2                | JP6<br>1–2  | PC1 to Switch S2               |           |
|             |                                  | n.c.        | PC1 available on header J2     |           |
|             |                                  | JP7<br>1–2  | TxC on header J4               | ×         |
| JP7<br>JP8  | PC2/TxC/LED DS3                  | JP6<br>1–2  | PC2 to LED DS3                 |           |
|             |                                  | n.c.        | PC2 available on header J2     |           |
|             |                                  | JP9<br>1–2  | PC3 to Switch S3               |           |
| JP9<br>JP10 | PC3/RxC/Switch S3                | JP10<br>1-2 | RxC on header J4               | ×         |
|             |                                  | n.c.        | PC3 available on header J2     |           |
| JP11        | LN0 buffer/filter to<br>RCM4510W | 1–2         |                                | Connected |
| JP12        | JP12 PB2/LED DS2                 | 1–2         | Connected: PB2 to LED DS2      | ×         |
|             |                                  |             | PB2 available on header J2     |           |
| JP13        | LN1 buffer/filter to<br>RCM4510W | 1–2         |                                | Connected |
| JP14        | PB3/LED DS3                      |             | Connected: PB3 to LED DS3      | ×         |
|             |                                  | n.c.        | PB3 available on header J2     |           |
| JP15        | LN2 buffer/filter to<br>RCM4510W | 1–2         |                                | Connected |
| JP16        | PB4/Switch S2                    | 1–2         | Connected: PB4 to Switch S2    | ×         |
|             |                                  | n.c.        | PB4 available on header J2     |           |
| JP17        | LN3 buffer/filter to<br>RCM4510W | 1–2         |                                | Connected |
| JP18        | P18 PB5/Switch S3                |             | Connected: PB5 to Switch S3    | ×         |
|             |                                  | n.c.        | PB5 available on header J2     |           |
| JP19        | LN4 buffer/filter to<br>RCM4510W | 1–2         |                                | Connected |

Table B-4. RCM4510W Prototyping Board Jumper Configurations (continued)

| Header | Description                      | Pins Connected |                       | Factory<br>Default |
|--------|----------------------------------|----------------|-----------------------|--------------------|
| JP20   | LN5 buffer/filter to<br>RCM4510W | 1–2            |                       | Connected          |
| JP21   | LN6 buffer/filter to<br>RCM4510W | 1–2            |                       | Connected          |
| JP22   | LN7 buffer/filter to<br>RCM4510W | 1–2            |                       | Connected          |
| JP23   | JP23 LN4_IN-LN6_IN               | 1–2            | Tied to analog ground | ×                  |
|        |                                  | 2–3            | Tied to VREF          |                    |
| JP24   | 4 LN0_IN-LN3_IN                  | 1–2            | Tied to analog ground | ×                  |
|        |                                  | 2–3            | Tied to VREF          |                    |
| JP25   | Thermistor Location              | 1–2            |                       | n.c.               |

**NOTE:** Jumper connections JP3–JP10, JP12, JP14, JP16, JP18, JP23, and JP24 are made using 0  $\Omega$  surface-mounted resistors. Jumper connections JP11, JP13, JP15, JP17, and JP19–JP22 are made using 470  $\Omega$  surface-mounted resistors.

## APPENDIX C. POWER SUPPLY

Appendix C provides information on the current requirements of the RCM4510W, and includes some background on the chip select circuit used in power management.

#### **C.1 Power Supplies**

The RCM4510W requires a regulated 3.3 V DC  $\pm 5\%$  power source. The RabbitCore design presumes that the voltage regulator is on the user board, and that the power is made available to the RCM4510W board through header J1.

An RCM4510W with no loading at the outputs operating at 29.48 MHz typically draws 80 mA, and may draw up to 150 mA while the ZigBee modem is transmitting or receiving.

#### C.1.1 Battery Backup

The RCM4510W does not have a battery, but there is provision for a customer-supplied battery to back up the data SRAM and keep the internal Rabbit 4000 real-time clock running.

Header J1, shown in Figure C-1, allows access to the external battery. This header makes it possible to connect an external 3 V power supply. This allows the SRAM and the internal Rabbit 4000 real-time clock to retain data with the RCM4510W powered down.

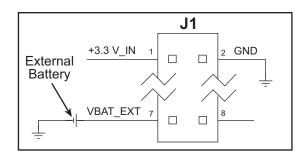

Figure C-1. External Battery Connections at Header J1

A lithium battery with a nominal voltage of 3 V and a minimum capacity of 165 mA·h is recommended. A lithium battery is strongly recommended because of its nearly constant nominal voltage over most of its life.

The drain on the battery by the RCM4510W is typically 7.5  $\mu$ A when no other power is supplied. If a 165 mA·h battery is used, the battery can last about 2.5 years:

$$\frac{165 \text{ mA} \cdot \text{h}}{7.5 \text{ µA}} = 2.5 \text{ years}.$$

The actual battery life in your application will depend on the current drawn by components not on the RCM4510W and on the storage capacity of the battery. The RCM4510W does not drain the battery while it is powered up normally.

Cycle the main power off/on after you install a backup battery for the first time, and whenever you replace the battery. This step will minimize the current drawn by the real-time clock oscillator circuit from the backup battery should the RCM4510W experience a loss of main power.

**NOTE:** Remember to cycle the main power off/on any time the RCM4510W is removed from the Prototyping Board or motherboard since that is where the backup battery would be located.

Rabbit Semiconductor's Technical Note TN235, *External 32.768 kHz Oscillator Circuits*, provides additional information about the current draw by the real-time clock oscillator circuit.

#### C.1.2 Battery-Backup Circuit

Figure C-2 shows the battery-backup circuit.

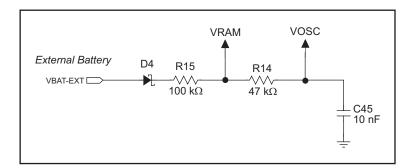

Figure C-2. RCM4510W Backup Battery Circuit

The battery-backup circuit serves three purposes:

- It reduces the battery voltage to the SRAM and to the real-time clock, thereby limiting the current consumed by the real-time clock and lengthening the battery life.
- It ensures that current can flow only *out* of the battery to prevent charging the battery.
- A voltage, VOSC, is supplied to U11, which keeps the 32.768 kHz oscillator working when the voltage begins to drop.

#### C.1.3 Reset Generator

The RCM4510W uses a reset generator to reset the Rabbit 4000 microprocessor when the voltage drops below the voltage necessary for reliable operation. The reset occurs between 2.85 V and 3.00 V, typically 2.93 V. Since the RCM4510W will operate at voltages as low as 3.0 V, exercise care when operating close to the 3.0 V minimum voltage (for example, keep the power supply as close as possible to the RCM4510W) since your RCM4510W could reset unintentionally.

The RCM4510W has a reset output, pin 3 on header J1.

#### C.1.4 ZigBee Modem Power Supply

The ZigBee modem is isolated from digital noise generated by other components by way of a low-pass filter composed of L5 and C90 on the RCM4510W as shown in Figure C-3. The filtered power supply powers the ZigBee modem, and is available via pin 8 of auxiliary I/O header J4 on the RCM4510W module. If you draw on this filtered power supply, the maximum current draw is 25 mA.

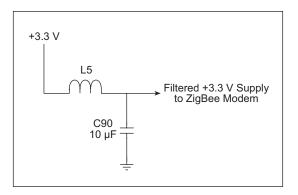

Figure C-3. ZigBee Modem Supply Circuit

#### C.2 Powerdown Mode

The ZigBee modem can power down the remaining RCM4510W circuitry via the zb\_Rabbit\_poweroff() or the zb\_Rabbit\_Sleep() Dynamic C function calls. The real-time clock and the data SRAM will still be powered during the powerdown from the +3.3 V DC supplied to the RCM4510W module via header J1 as long as that voltage exceeds the voltage of the backup battery.

# APPENDIX D. ADDITIONAL CONFIGURATION INSTRUCTIONS

Appendix D provides information on how to find the latest firmware for the ZigBee modem and the Digi® XBee USB used as the ZigBee coordinator, and how to install the firmware.

#### D.1 ZigBee Modem Firmware Downloads

By default, the RCM4510W is shipped from the factory with firmware to operate as either a router or as an end device in a mesh network. You will need to run the MODEMFWLOAD.C sample program in the Dynamic C SAMPLES\RCM4500W folder to download the firmware needed to operate the RCM4510W as a coordinator.

**NOTE:** You can verify the firmware version by running the **API\_TEST.C** sample program in the Dynamic C **SAMPLES\RCM4500W** folder and by entering the command c VR **<Enter>** to get the version number displayed in the Dynamic C **STDIO** window.

**CAUTION:** Different firmware versions are likely to interact with the Dynamic C libraries in different ways. Rabbit Semiconductor has tested the firmware associated with a particular version of Dynamic C for correct operation, and only this version is included on the Dynamic C CD-ROM — do not use any other firmware versions with that version of Dynamic C.

Once you have successfully loaded the firmware, compile and run another sample program to make sure the MODEMFWLOAD.C sample program does not inadvertently reload (or partially reload) the firmware.

If you are uploading firmware because you upgraded to a more recent Dynamic C release, remember to recompile your applications using the new version of Dynamic C once you have uploaded the new firmware.

#### D.1.1 Dynamic C v. 10.21 (RCM4510W preview and standard versions)

Encrypted libraries have been created within Dynamic C for the two types of firmware. The two libraries provided are in the LIB\Rabbit4000\RCM4xxx\RCM45xxW\_XBee\_firmware folder.

• A Dynamic C library of the type XB24-B\_ZigBee\_11....LIB is used for a coordinator RCM4510W.

• A Dynamic C library of the type **XB24-B\_ZigBee\_13....LIB** is used for an end device/router RCM4510W.

Make the following modifications to the **MODEMFWLOAD.C** sample program.before you run it according to whether you will be using the RCM4510W as a coordinator, a router, or an end device.

• Uncomment the following line if you will be using the RCM4510W as a coordinator.

```
#define ZIGBEE COORDINATOR
```

• Uncomment either of the following two lines if you will be using the RCM4510W as a router or an end-device. The same firmware will be uploaded to the RCM4510W regardless of which line is commented out.

```
#define ZIGBEE_ROUTER
#define ZIGBEE ENDDEV
```

#### D.1.2 Dynamic C v. 10.11 (RCM4510W preview version only)

The coordinator and router/end-device firmware is provided in the Dynamic C SAMPLES\ RCM4500W\MODEMFW folder.

- Firmware of the type XB24-B\_ZigBee\_11....eb1 is used for a coordinator RCM4510W.
- Firmware of the type xB24-B\_ZigBee\_13....eb1 is used for an end device/router RCM4510W.

When you use the bootloader function, you will have to provide a file read function that supplies the binary image in record sizes specified by the **xmodem** protocol. The read function will have the following prototype.

```
char *fileread(int recordNumber, int recordSize)
```

The function will return the address of a buffer containing the data. A NULL return signifies the end of the file.

Before you compile and run this sample program, modify the **ximport** statement to point to the binary image file you will be downloading.

```
#ximport "MODEMFW/Coordinator/XB24-B_ZigBee_1118.ebl" zb_ebl_file
```

In this example, the XB24-B\_ZigBee\_1118.eb1 file is in the Dynamic C SAMPLES\
RCM4500W\MODEMFW\Coordinator folder. If you downloaded a firmware update to another location on your hard drive, you would change the directory path accordingly as in the following example.

```
#ximport "/temp/XB24-B_ZigBee_1118.ebl" zb_ebl_file
```

To see the details of what is happening while the sample program runs, you should #define the following.

```
#define ZB_VERBOSE
#define XMODEM DEBUG
```

## D.2 Digi® XBee USB Configuration

You may experience difficulty when you use the ZigBee sample programs and the Digi® XBee USB with the default settings if you are working simultaneously with more than one ZigBee coordinator.

Section 6.2.1 explains how to set up the RCM4510W configuration patterns for the sample programs via macros in the Dynamic C LIB\Rabbit4000\ZigBee\XBEE\_API.LIB library folder.

Channel mask — defaults to 0x1FFE, i.e., all 16 possible channels via the macro in the Dynamic C LIB\Rabbit4000\ZigBee\XBEE API.LIB library.

```
#define DEFAULT CHANNELS ZB DEFAULT CHANNELS
```

For example, to limit the channels to three channels, the macro would read as follows.

```
#define DEFAULT_CHANNELS 0x000E
```

PAN ID — the network ID. Defaults to 0x0234 via the macro in the Dynamic C LIB\
Rabbit4000\ZigBee\XBEE\_API.LIB library. Change the PAN ID if you are developing simultaneously with more than one ZigBee coordinator.

```
#define DEFAULT PANID 0x0234
```

The same configurations must then be applied to the Digi® XBee USB via MaxStream's X-CTU utility. If you have not previously used this utility, install it from the Dynamic C Utilities\X-CTU folder by double-clicking Setup\_x-ctu.exe,

Continue the following steps with the Digi® XBee USB connected to your PC's USB port. Since the ZigBee Utility ZB\_Demol.exe will conflict with X-CTU, first close the ZigBee Utility if it is running.

- 1. Start X-CTU from the desktop icon and set the "PC Settings" tab to **9600** baud, **HARD-WARE** flow control, **8** data bits, parity **NONE**, **1** stop bit.
- 2. On the "PC Settings" tab, check the "Enable API" box under "Host Setup."
- 3. On the "PC Settings" tab, select the "USB Serial Port" corresponding to the USB serial port the Digi® XBee USB is connected to and click "Test/Query." You should see a response showing the Modem Type (XB 24 B) and the firmware version. Click **OK**.

Note that several USB serial ports could be listed. If you select a serial port without the Digi® XBee USB connected, the X-CTU response to "Test/Query." will be "communication with modem ... OK," but the modem type will be unknown, and the firmware version will be blank.

If you a get a message that X-CTU is unable to open the COM port, verify that you selected the COM port with the "USB Serial Port," then try unplugging the Digi® XBee USB from the USB slot and plugging it back in. Now click "Test/Query" again.

4. Under the "Modem Configuration" tab click the "Read" button. X-CTU will now display the networking and I/O parameters for the Digi® XBee USB being used as the ZigBee coordinator.

Modem: XBEE XB24-B

Function Set: SERIES 2 ZIGBEE COORDINATOR API (do not select other settings)

Version: the latest version of the firmware

5. Now change the networking parameters to match the parameters in the Dynamic C LIB\Rabbit4000\ZigBee\XBEE API.LIB library.

#### **Networking**

(D) CH - Operating Channel — this is the operating channel you could see when you ran the <code>API\_TEST.C</code> sample program in the Dynamic C <code>SAMPLES\RCM4500W</code> folder by entering the command c CH <**Enter**>. This channel information cannot be changed from the X-CTU utility.

(0234) ID - Pan ID — set the new PAN ID that follows 0x.

(1FFE) SC - Scan Channels - set the new value for the channels to scan, E, for example, to match the new setting in the macro.

#define DEFAULT CHANNELS 0x000E

6. Finish by clicking the "Write" button.

#### **D.2.1 Additional Reference Information**

Check MaxStream's Web site for the latest information and documentation on the XBee Series 2 ZigBee modem, the X-CTU utility, and the Digi® XBee USB. Note that the XBee<sup>TM</sup> and the XBee PRO<sup>TM</sup> RF modules are presently not compatible with the XBee Series 2 ZigBee modem used with the RCM4510W, but the general documentation about ZigBee and the use of AT commands for the XBee<sup>TM</sup> and the XBee PRO<sup>TM</sup> RF modules is relevant until documentation for the XBee Series 2 becomes available.

### D.2.2 Update Digi® XBee USB Firmware

The firmware version used by the Digi® XBee USB must correspond to the firmware version installed on the RCM4510W. If you have updated the RCM4510W firmware (or you have a need to re-install the firmware on the Digi® XBee USB), the corresponding firmware for the Digi® XBee USB is in the Dynamic C Utilities\X-CTU\MODEMFW folder.

• Firmware of the type XB24-B\_ZigBee\_11....zip is used for the Digi® XBee USB coordinator.

**CAUTION:** Different firmware versions are likely to interact with the Dynamic C libraries in different ways. Rabbit Semiconductor has tested the firmware associated with a particular version of Dynamic C for correct operation, and only this version is included on the Dynamic C CD-ROM — do not use any other firmware versions with that version of Dynamic C.

- 1. Start X-CTU from the desktop icon and set the "PC Settings" tab to **9600** baud, **HARD-WARE** flow control, **8** data bits, parity **NONE**, **1** stop bit.
- 2. On the "PC Settings" tab, check the "Enable API" box under "Host Setup."
- 3. On the "PC Settings" tab, select the "USB Serial Port" and click "Test/Query." You should see a response showing the Modern Type (XB 24 B) and the firmware version. Click **OK**.

Note that several USB serial ports could be listed. If you select a serial port without the Digi® XBee USB connected, the X-CTU response to "Test/Query." will be "communication with modem ... OK," but the modem type will be unknown, and the firmware version will be blank.

If you a get a message that X-CTU is unable to open the COM port, verify that you selected the COM port with the "USB Serial Port," then try unplugging the Digi® XBee USB from the USB slot and plugging it back in. Now click "Test/Query" again.

4. Under the "Modem Configuration" tab click the "Read" button. X-CTU will now display the networking and I/O parameters for the Digi® XBee USB.

Modem: XBEE XB24-B

Function Set: SERIES 2 ZIGBEE COORDINATOR API (do not select other settings)

Version: the latest version of the firmware

5. Under the "Modem Configuration" tab click the "Download new versions..." button, select "File," and browse to the Utilities\X-CTU\MODEMFW subfolder, then click "Open" when you have sele4cted the firmware. (Do not select "Web," which will allow you to find the file on a Web site.) Remember to select firmware of the type XB24-B\_ZigBee 11....zip that is used for a coordinator.

The X-CTU utility will display an Update Summary box. Click "OK," and then click "Done."

- 6. Click the "Read" button, select XB24-B as the Modem type; select ZIGBEE COORDINATOR API as the Function Set, and 11... as the Version, then click "Write."
- 7. When the process is complete set the PANID, NI, and other parameters to the values you were using before the firmware was upgraded.

# INDEX

| A                                  | digital I/O26                 | firmware download               |
|------------------------------------|-------------------------------|---------------------------------|
|                                    | function calls45              | function calls                  |
| additional information             | digInAlert()49                | wait_serial_B_char() 83         |
| online documentation 6             | timedAlert() 49               | zb_start_bootloader() 83        |
| analog inputs                      | zb_dio_in()52                 | firmware downloads              |
| function calls                     | zb_dio_out()52                | Digi <sup>®</sup> XBee USB125   |
| zb_adc_in()53                      | zb_io_init()50                | firmware updates 125            |
| auxiliary I/O bus33                | I/O buffer sourcing and sink- | ZigBee modem121                 |
| В                                  | ing limits97                  | coordinator vs. end device/     |
|                                    | memory interface33            | router122                       |
| battery backup                     | SMODE033, 36                  | firmware updates . 121, 125     |
| battery life118                    | SMODE133, 36                  | flash memory addresses          |
| external battery connec-           | dimensions                    | user blocks42                   |
| tions117                           | Prototyping Board 107         |                                 |
| reset generator118                 | RCM4510W90                    | Н                               |
| use of battery-backed SRAM         | Dynamic C                     | hardware connections            |
| 46                                 | add-on modules                | install RCM4510W on Proto-      |
| board initialization               | installation7                 | typing Board9                   |
| function calls48                   | battery-backed SRAM 46        | power supply11                  |
| brdInit()48                        | libraries                     | programming cable 10            |
| bus loading                        | firmware download 83          | programming easie               |
| _                                  | RCM45xxW.LIB 48               | I                               |
| С                                  | XBEE_API.LIB 65               | Y/O.1. 00                       |
| aloak daublar 41                   | XModem84                      | I/O buffer sourcing and sinking |
| clock doubler41                    | protected variables46         | limits97                        |
| cloning46 configuration            | sample programs18             | J                               |
| Digi <sup>®</sup> XBee USB (ZigBee | standard features             | 3                               |
| coordinator)123                    | debugging44                   | jumper configurations           |
| conformal coating 100              | telephone-based technical     | Prototyping Board 114           |
| comormal coating 100               | support6, 54                  | JP1 (+5 V current measure-      |
| D                                  | upgrades and patches 54       | ment)114                        |
|                                    | USB port settings12           | JP1 (LN0 buffer/filter to       |
| Development Kit5                   | version compatibility6        | RCM4510W) 115                   |
| AC adapter5                        | F                             | JP12 (PB2/LED DS2) . 115        |
| Getting Started instructions 5     | E                             | JP13 (LN1 buffer/filter to      |
| programming cable5                 | exclusion zone91              | RCM4510W) 115                   |
| Digi <sup>®</sup> XBee USB         |                               | JP14 (PB3/LED DS3) . 115        |
| (ZigBee coordinator)               | F                             | JP15 (LN2 buffer/filter to      |
| configuration 123                  | 6                             | RCM4510W) 115                   |
| uploading new firmware . 125       | features                      | JP16 (PB4/Switch S2) . 115      |
|                                    | Prototyping Boards . 104, 105 | JP17 (LN3 buffer/filter to      |
|                                    |                               | RCM4510W) 115                   |
|                                    |                               |                                 |

| jumper configurations         | power supplies                  | sample programs (continued)  |
|-------------------------------|---------------------------------|------------------------------|
| Prototyping Board (continued) | +3.3 V117                       | serial communication         |
| JP18 (PB5/Switch S2) .115     | battery backup117               | FLOWCONTROL.C20              |
| JP19 (LN4 buffer/filter to    | Program Mode37                  | IOCONFIG_                    |
| RCM4510W)115                  | switching modes37               | SWITCHECHO.C22               |
| JP2 (+ 3.3 V current mea-     | programming cable               | PARITY.C20                   |
| surement)114                  | PROG connector37                | SERDMA.C20                   |
| JP20 (LN5 buffer/filter to    | RCM4510W connections10          | SIMPLE3WIRE.C21              |
| RCM4510W)116                  | programming port36              | SIMPLE5WIRE.C21              |
| JP21 (LN6 buffer/filter to    | Prototyping Board104            | SWITCHCHAR.C21               |
| RCM4510W)116                  | access to RCM4510W analog       | USERBLOCK_CLEAR.C 45         |
| JP22 (LN7 buffer/filter to    | inputs106                       | USERBLOCK_INFO.C45           |
| RCM4510W)116                  | adding components111            | ZigBee modem                 |
| JP23 (analog inputs LN4-      | dimensions107                   | API_TEST.C58                 |
| LN6 configuration)116         | expansion area105               | AT_INTERACTIVE.C59           |
| JP24 (analog inputs LN0-      | features104, 105                | AT_RUNONCE.C59               |
| LN3 configuration)116         | jumper configurations114        | ENDPOINT.C59                 |
| JP3-JP4 (PC0/TxD/LED          | jumper locations114             | GENERALMESSAGE-              |
| DS2)114                       | mounting RCM4510W9              | HANDLER.C60                  |
| JP5-JP6 (PC1/RxD/Switch       | pinout109                       | MODEMFWLOAD.C                |
| S2)115                        | power supply108                 | 121, 122                     |
| JP7–JP8 (PC2/TxC/LED          | prototyping area110             | MSG_QUEUE.C60                |
| DS3)115                       | specifications108               | SEND_MSG.C60                 |
| JP9-JP10 (PC3/RxC/            | use of Rabbit 4000 signals 110  | SLEEPMODE.C61                |
| Switch S3)115                 | _                               | SLEEPMODE2.C61               |
| RCM4510W101                   | R                               | UCOS_SEND_MSG.C62            |
| JP1 (LN0 or PD0 on J1) 101    | Dahhit 4000                     | ZigBee setup56               |
| JP10 (PE5 or SMODE0 out-      | Rabbit 4000                     | serial communication34       |
| put on J1)101                 | spectrum spreader time delays   | function calls45             |
| JP11 (PE6 or SMODE1 out-      | Dahhit suhayatama 27            | Prototyping Board            |
| put on J1)101                 | Rabbit subsystems27<br>RCM4510W | RS-232112                    |
| JP12 (PE7 or STATUS out-      |                                 | software                     |
| put on J1)101                 | mounting on Prototyping         | PACKET.LIB45                 |
| JP2 (LN2 or PD2 on J1) 102    | Board                           | RS232.LIB45                  |
| JP2 (LN6 or PD6 on J1) 102    | Run Mode                        | serial ports34               |
| JP4 (LN7 or PD7 on J1) 102    | switching modes37               | programming port36           |
| JP5 (LN5 or PD5 on J1) 102    | S                               | receive line not pulled up35 |
| JP6 (LN4 or PD4 on J1) 102    |                                 | Serial Port B                |
| JP7 (LN3 or PD3 on J1) 102    | sample programs18, 56           | (ZigBee modem)34             |
| JP9 (LN1 or PD1 on J1) 102    | getting to know the             | Serial Port E                |
| jumper locations101           | RCM4510W                        | configuration informa-       |
| jumper rocations              | CONTROLLED.C18                  | tion22, 34                   |
| 0                             | FLASHLED1.C18                   | Serial Port F                |
| 1: DAM                        | FLASHLED2.C18                   | configuration informa-       |
| onchip-encryption RAM         | TAMPERDETECTION.C               | tion22, 34                   |
| how to use19                  | 19                              | sleep mode63                 |
| P                             | TOGGLESWITCH.C19                | ST setting63                 |
| •                             | PONG.C12, 13                    | zb_tick()64                  |
| pinout                        | real-time clock                 | software6                    |
| Prototyping Board109          | RTC_TEST.C23                    | auxiliary I/O bus33, 45      |
| RCM4510W                      | SETRTCKB.C23                    | I/O drivers45                |
| alternate configurations .28  |                                 | libraries                    |
| RCM4510W headers26            |                                 | RCM45xxW.LIB50               |
|                               |                                 | KCIVITJAA W.LIDJU            |

| serial communication drivers    | X                           | macros                |
|---------------------------------|-----------------------------|-----------------------|
| 45                              |                             | ENDPOINT_TABLE_       |
| version compatibility6          | XModem                      | BEGIN65               |
| ZigBee drivers47                | function calls              | GET_NODE_DATA 68      |
| specifications                  | receive_XModem() 86         | ZB_CONSTRUCT_         |
| bus loading97                   | send_XModem() 84            | NODE_ID67             |
| digital I/O buffer sourcing and | X_GetCheckValue() 85        | ZB_ERROR()68          |
| sinking limits97                | X_timedSendChar() 85        | ZB_FATAL_ERROR 66     |
| exclusion zone91                | 7                           | ZB_GENERAL_           |
| header footprint95              | Z                           | MESSAGE_HANDLER       |
| Prototyping Board 108           | ZigBee                      | 66                    |
| Rabbit 4000 DC characteris-     | software libraries          | ZB_JOINING_           |
| tics96                          | ZigBee modem                | NETWORK()69           |
| Rabbit 4000 timing diagram 98   | additional resources 87     | ZB_LAST_STATUS() 69   |
| RCM4510W89                      | firmware downloads 121      | ZB_LATEST_            |
| dimensions90                    | function calls              | MESSAGE()68           |
| electrical, mechanical, and     | resetRadio()71              | ZB_MULTI_PROFILE . 67 |
| environmental 92                | zb_API_ATCmd-               | ZB_XMIT_OVERHEAD()    |
| relative pin 1 locations 95     | Response()74                | 70                    |
| ZigBee modem94                  | zb_getATCmdResponse() 72    | ZB_XMIT_STATUS() . 69 |
| spectrum spreader99             | zb_MakeEndpointClus-        | ZigBee protocol       |
| settings41                      | terAddr() 82                | coordinator55         |
| subsystems                      | zb_MakeIEEENetwork-         | end device55          |
| digital inputs and outputs 26   | Addr()82                    | introduction55        |
| switching modes37               | zb_missed_messages() 81     | mesh network55        |
| •                               | zb_Rabbit_poweroff()        | router55              |
| Т                               | 75, 119                     |                       |
| technical support15             | zb_Rabbit_Sleep() . 77, 119 |                       |
| technical support13             | zb_receive() 80             |                       |
| U                               | zb_reply()81                |                       |
|                                 | zb_send()79                 |                       |
| USB/serial port converter       | zb_sendATCmd() 73           |                       |
| Dynamic C settings12            | zb_swapBytes()71            |                       |
| user block                      | zb_tick()78                 |                       |
| determining size45              | zigbee_init()74             |                       |
| function calls45                | 8                           |                       |
| readUserBlock()42               |                             |                       |
| writeUserBlock()42              |                             |                       |
| reserved area for calibration   |                             |                       |
| constants 45                    |                             |                       |

| User's Manual | 129 |
|---------------|-----|

## **SCHEMATICS**

#### 090-0242 RCM4500W Schematic (preview version)

www.rabbit.com/documentation/schemat/090-0242.pdf

#### 090-0246 RCM4500W Schematic (standard release)

www.rabbit.com/documentation/schemat/090-0246.pdf

#### 090-0230 Prototyping Board Schematic

www.rabbit.com/documentation/schemat/090-0230.pdf

#### 090-0128 Programming Cable Schematic

www.rabbit.com/documentation/schemat/090-0128.pdf

#### 090-0252 USB Programming Cable Schematic

www.rabbit.com/documentation/schemat/090-0252.pdf

You may use the URL information provided above to access the latest schematics directly.